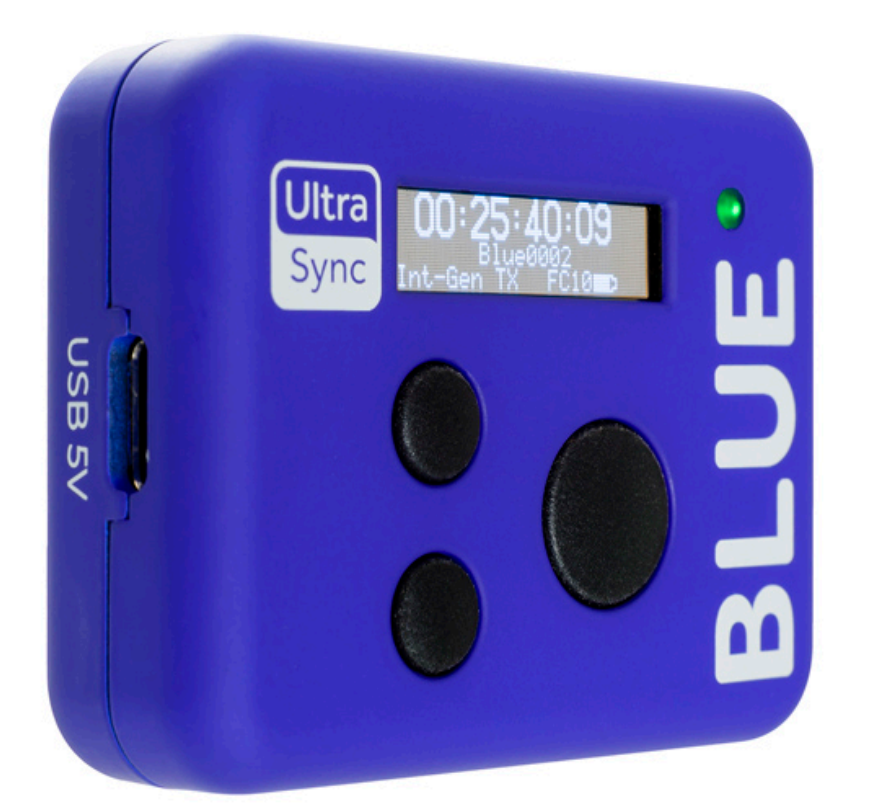

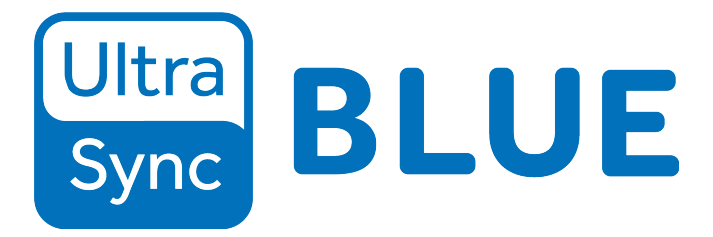

For the latest user guide, please visit: www.support.timecodesystems.com

UltraSync BLUE

User Guide

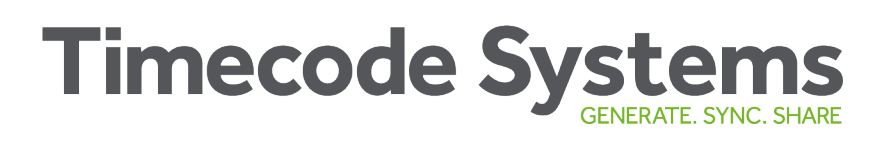

# **83 Bluetooth**®

The Bluetooth<sup>®</sup> word mark and logos are registered trademarks owned by Bluetooth SIG, Inc. and any use of such marks by Timecode Systems is under license. Other trademarks and trade names are those of their respective owners.

### Copyright Notice - Timecode Systems Limited

All rights reserved. No part of this publication may be reproduced without the expressed written permission of Timecode Systems Ltd.

Timecode Systems Ltd shall not be liable to the purchaser of this product or third parties for damages, losses, costs, or expenses incurred by the purchaser or third parties as a result of accident, misuse or abuse of this product or unauthorised modifications, repairs, or alterations to this product, or failure to strictly comply with Timecode Systems Ltd operating and installation instructions.

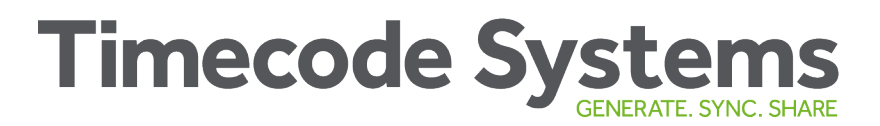

### **Contents**

#### Welcome to [UltraSync](#page-4-0) BLUE

#### Chapter 1: [Overview](#page-6-0)

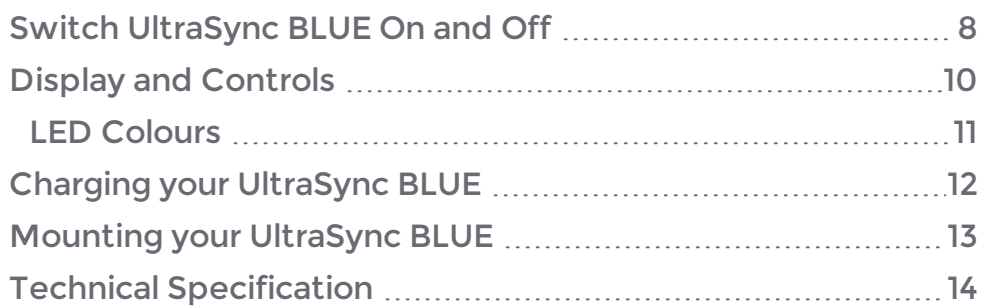

#### [Chapter](#page-16-0) 2: Quick Set Up

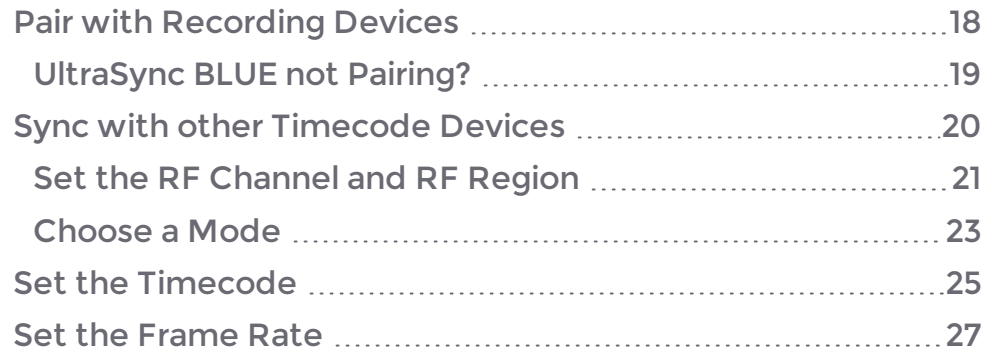

#### Chapter 3: [Example](#page-28-0) Setups

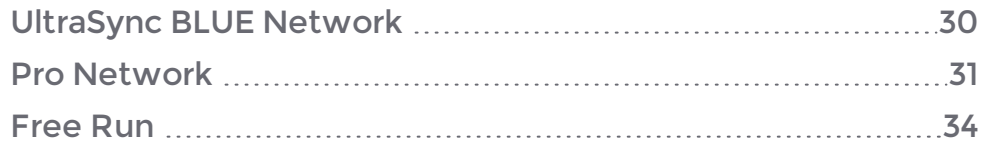

#### Chapter 4: Display [Settings](#page-34-0)

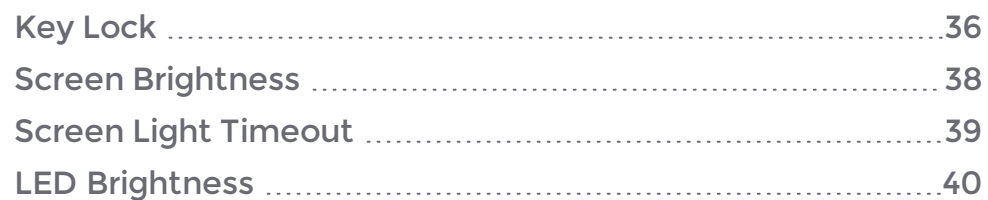

#### Chapter 5: Status [Information](#page-40-0)

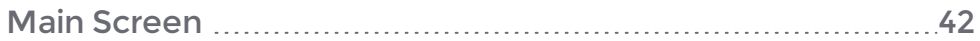

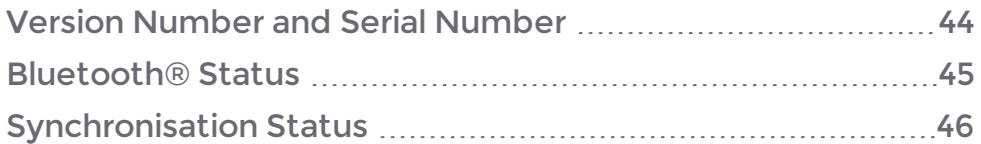

#### Chapter 6: [Troubleshooting](#page-46-0)

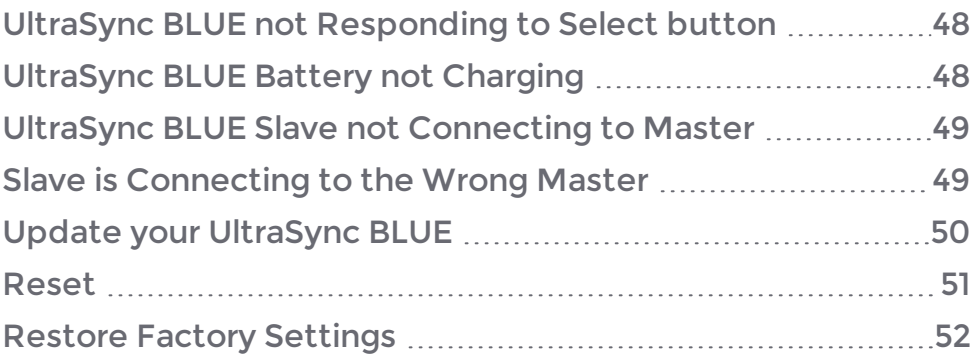

#### Chapter 7: Warranty and [Conformity](#page-52-0)

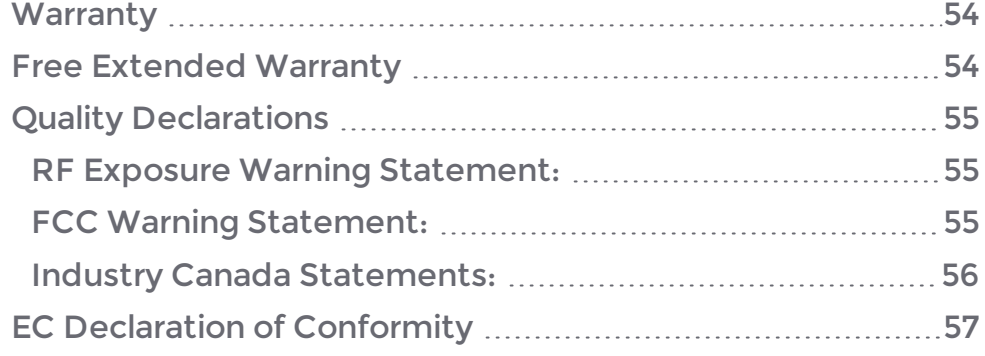

#### Chapter 8: Safety and [Disposal](#page-58-0)

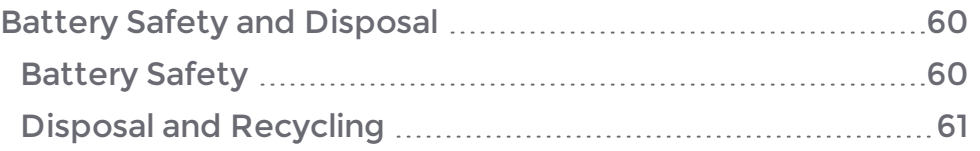

#### [Index](#page-62-0)

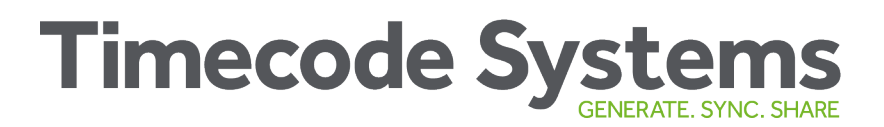

### <span id="page-4-0"></span>Welcome to UltraSync BLUE

Thank you for choosing Timecode Systems' UltraSync BLUE, the device that gives accurate timecode sync via Bluetooth®.

With UltraSync BLUE, you can easily sync recordings on compatible Bluetooth-enabled smartphones, cameras and sound recorders. Just pair the device, set the timecode mode, and you're good to go.

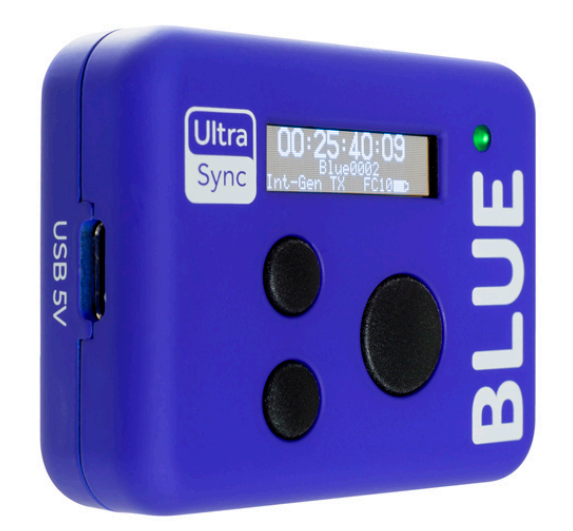

### UltraSync BLUE

### Live it. Film it. Sync it. Share it.

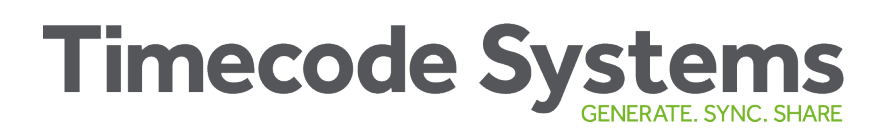

This page is intentionally blank to allow for double-sided printing.

# <span id="page-6-0"></span>**Overview** Chapter 1:

In this chapter, you can learn about the controls, displays, and technical details of your UltraSync BLUE.

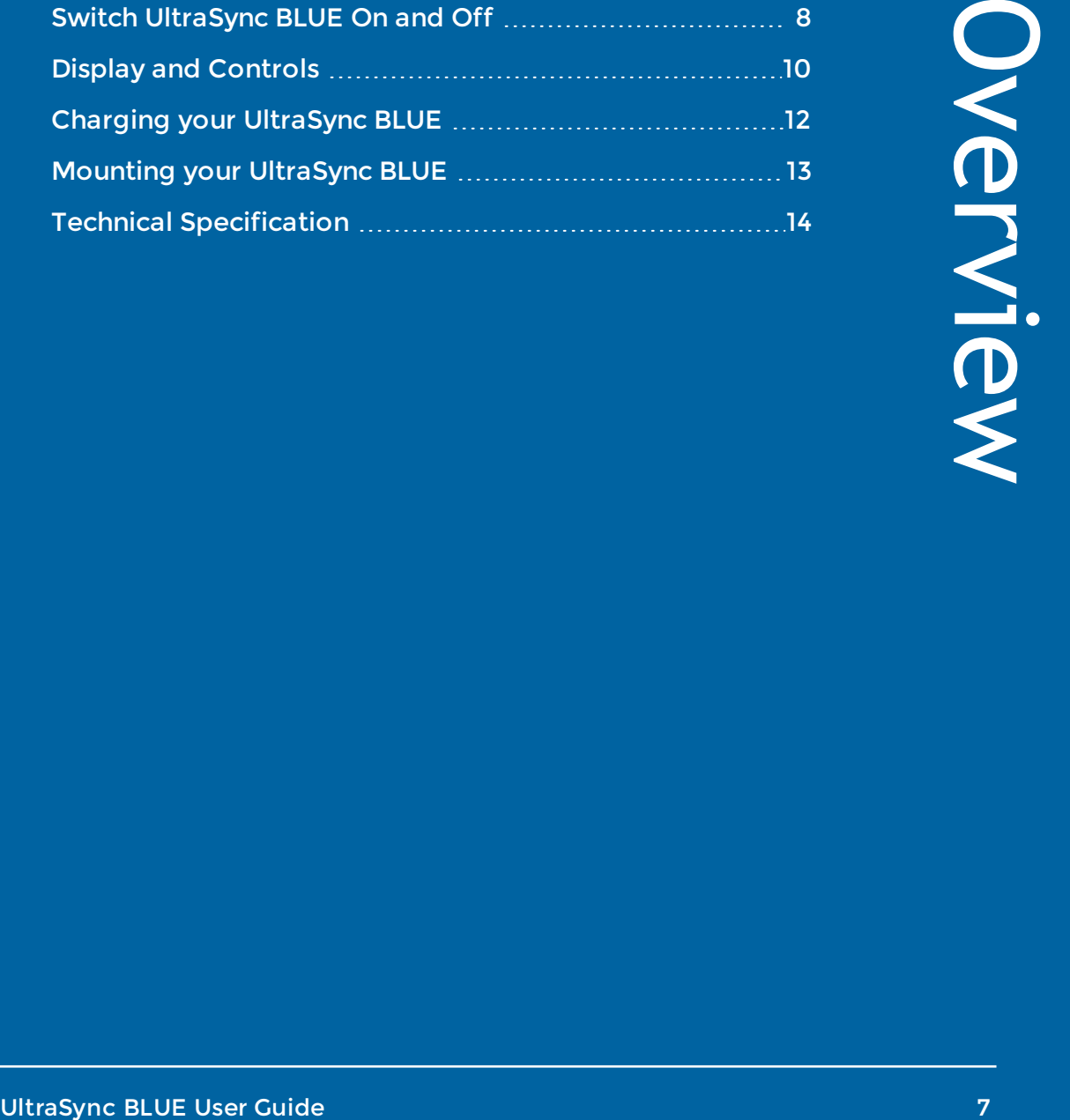

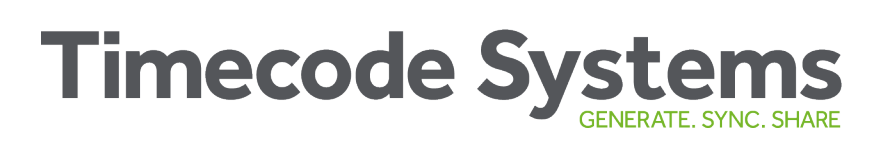

## <span id="page-7-0"></span>Switch [UltraSync](#page-11-0) BLUE On and Off

UltraSync BLUE uses a two-step approach for turning on and off. This helps to prevent you from accidentally turning the UltraSync BLUE on or off during recording - you have to choose to power it on or off and then confirm your choice.

1. Press the Select button.

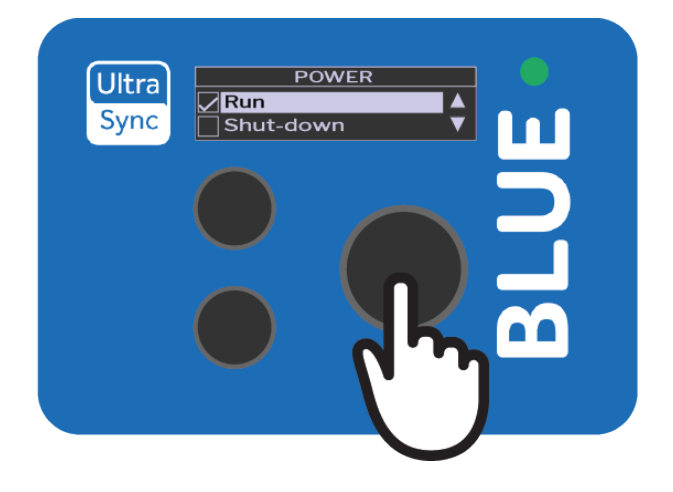

The UltraSync BLUE screen lights up. If it does not light up, the UltraSync BLUE has no power and needs to be charged (see Charging your UltraSync BLUE on page 12).

If your UltraSync BLUE is on and the battery charge is running low, the LED light turns red.

If the UltraSync BLUE is currently on, the Main Menu appears (you can ignore the remaining steps).

If the UltraSync BLUE is currently off, the Power menu appears (continue from step 2).

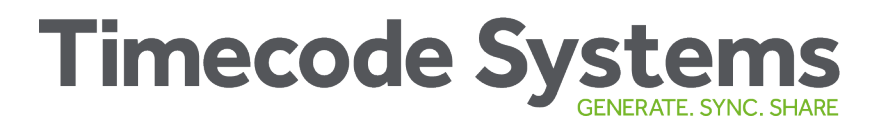

2. Press the down button to scroll down to the Power option, and then press the Select button.

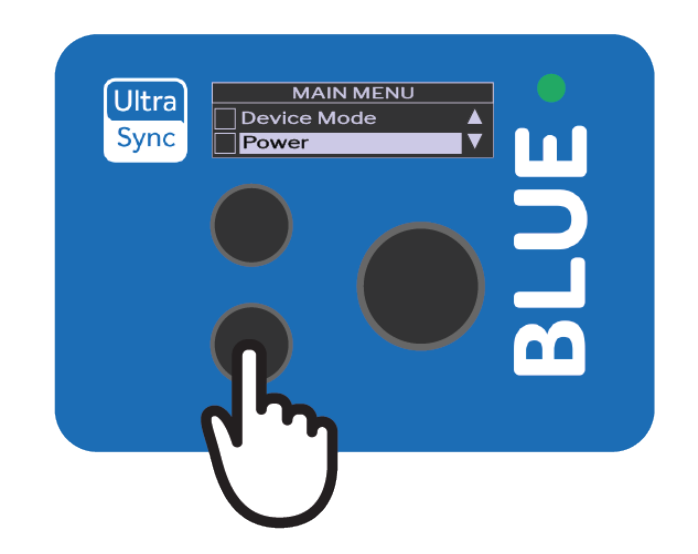

- 3. Press the up or down to scroll to the option you need:
	- Run To turn the UltraSync BLUE on.
	- Shut-Down To turn the UltraSync BLUE off.
	- **. Factory Reset To return all of the settings to their default** values.
	- $\bullet$  Back to return to the main menu.
- 4. Press the Select button.
- 5. Choose the Confirm option and press Select (or choose Back to return to the previous screen).

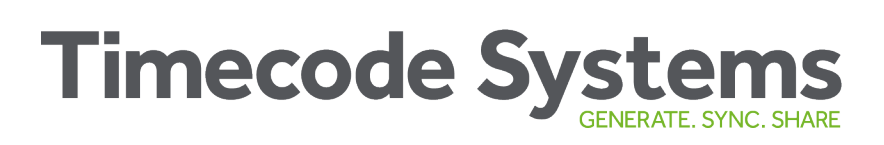

### <span id="page-9-1"></span><span id="page-9-0"></span>Display and Controls

Your UltraSync BLUE is easy to set up and use. It has a simple menu system for applying the device's settings.

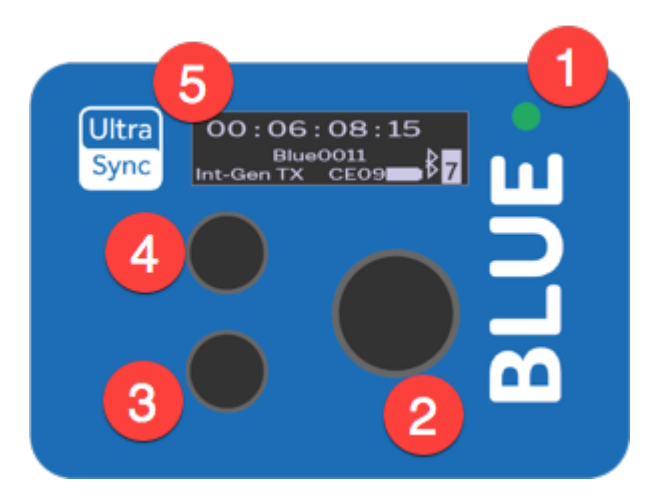

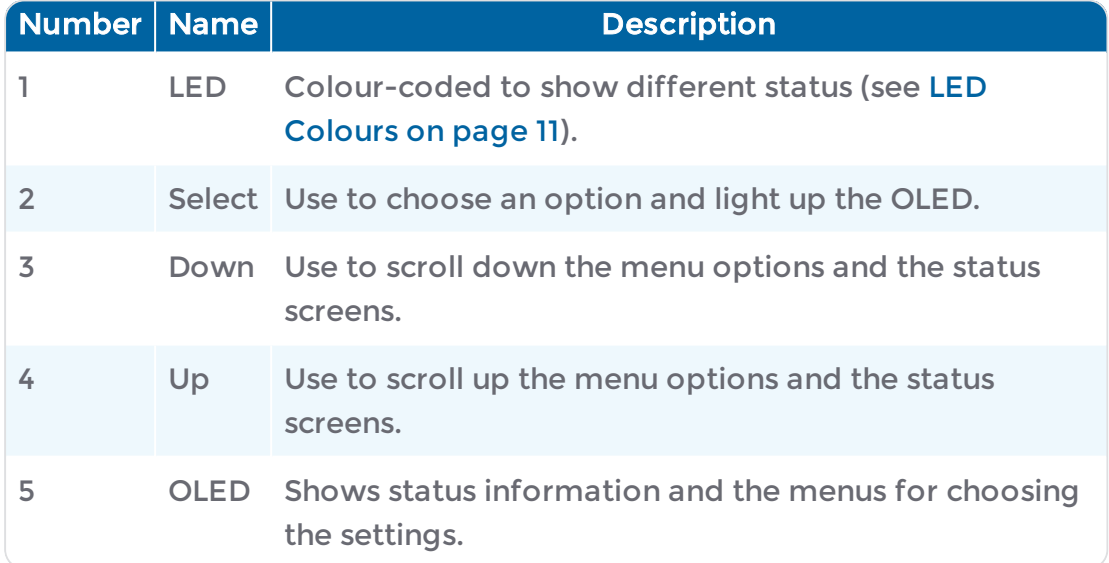

### <span id="page-10-3"></span><span id="page-10-0"></span>LED Colours

The LED to the right of the OLED acts as a colour-coded status indicator.

<span id="page-10-2"></span><span id="page-10-1"></span>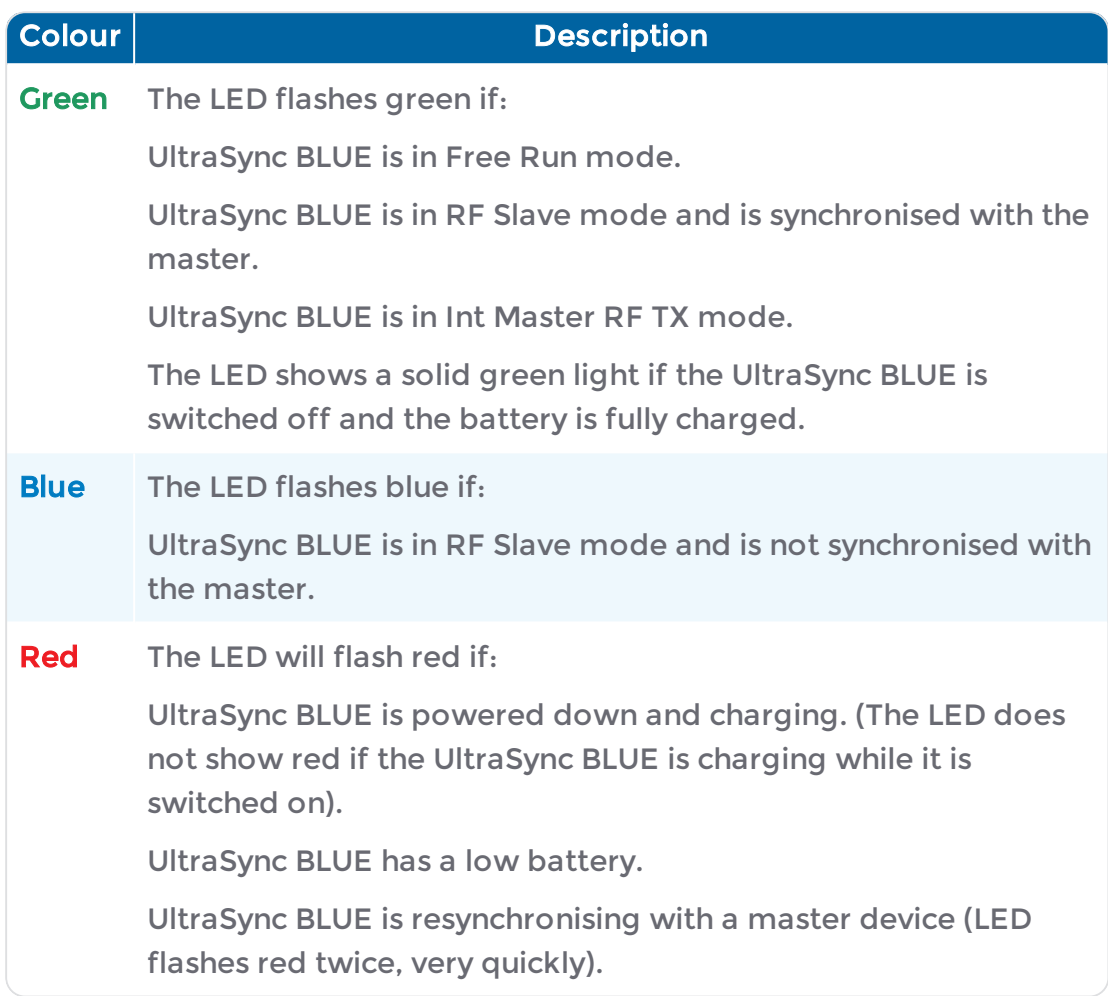

<span id="page-10-4"></span>If you are unfamiliar with the concept of master and slave devices, see Sync with other Timecode Devices on page 20.

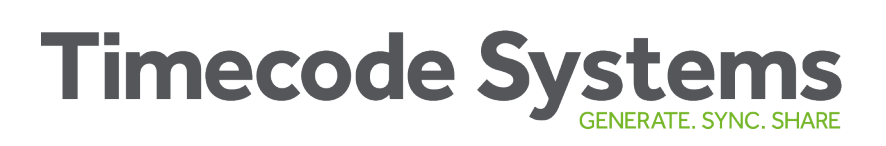

## <span id="page-11-2"></span><span id="page-11-0"></span>Charging your UltraSync BLUE

<span id="page-11-3"></span>If your UltraSync BLUE's battery is running out of power, the LED flashes red and the screen shows 'Battery Power Critical'. The battery level is also shown on the main screen.

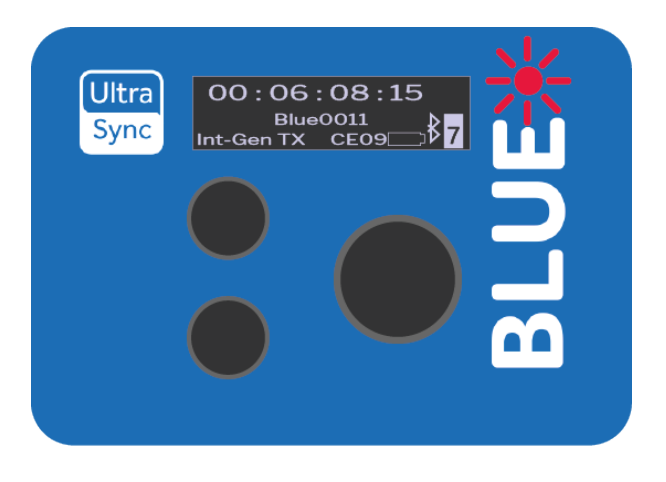

To recharge the battery, use the USB-C to USB cable that is supplied with your UltraSync BLUE and a compatible charger socket (not supplied).

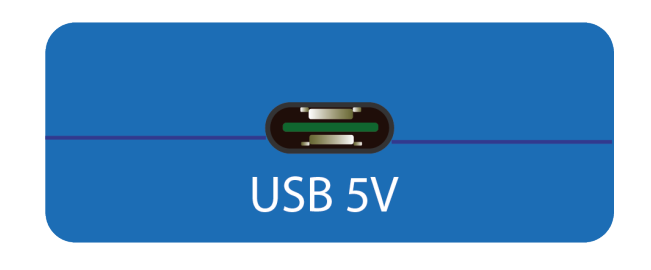

<span id="page-11-1"></span>Note: Battery life may be reduced if your UltraSync BLUE is used in extreme temperatures. Very hot and very cold conditions can affect battery performance.

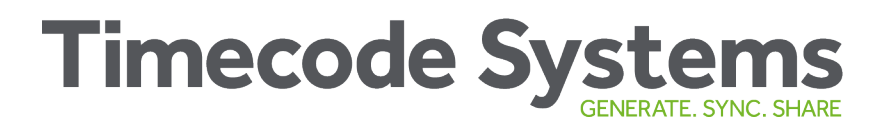

### <span id="page-12-1"></span><span id="page-12-0"></span>Mounting your UltraSync BLUE

To mount your UltraSync BLUE, fix a hook-fastening Velcro strap to the 'MOUNTING' section on the rear side of the unit.

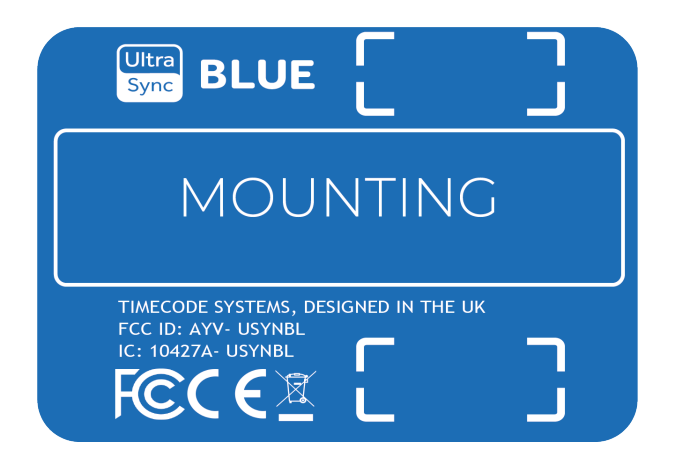

You can then attach the UltraSync BLUE to other equipment.

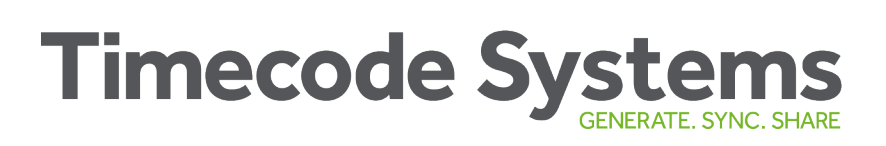

## <span id="page-13-11"></span><span id="page-13-0"></span>Technical Specification

<span id="page-13-10"></span><span id="page-13-9"></span><span id="page-13-8"></span><span id="page-13-7"></span><span id="page-13-6"></span><span id="page-13-5"></span><span id="page-13-4"></span><span id="page-13-3"></span><span id="page-13-2"></span><span id="page-13-1"></span>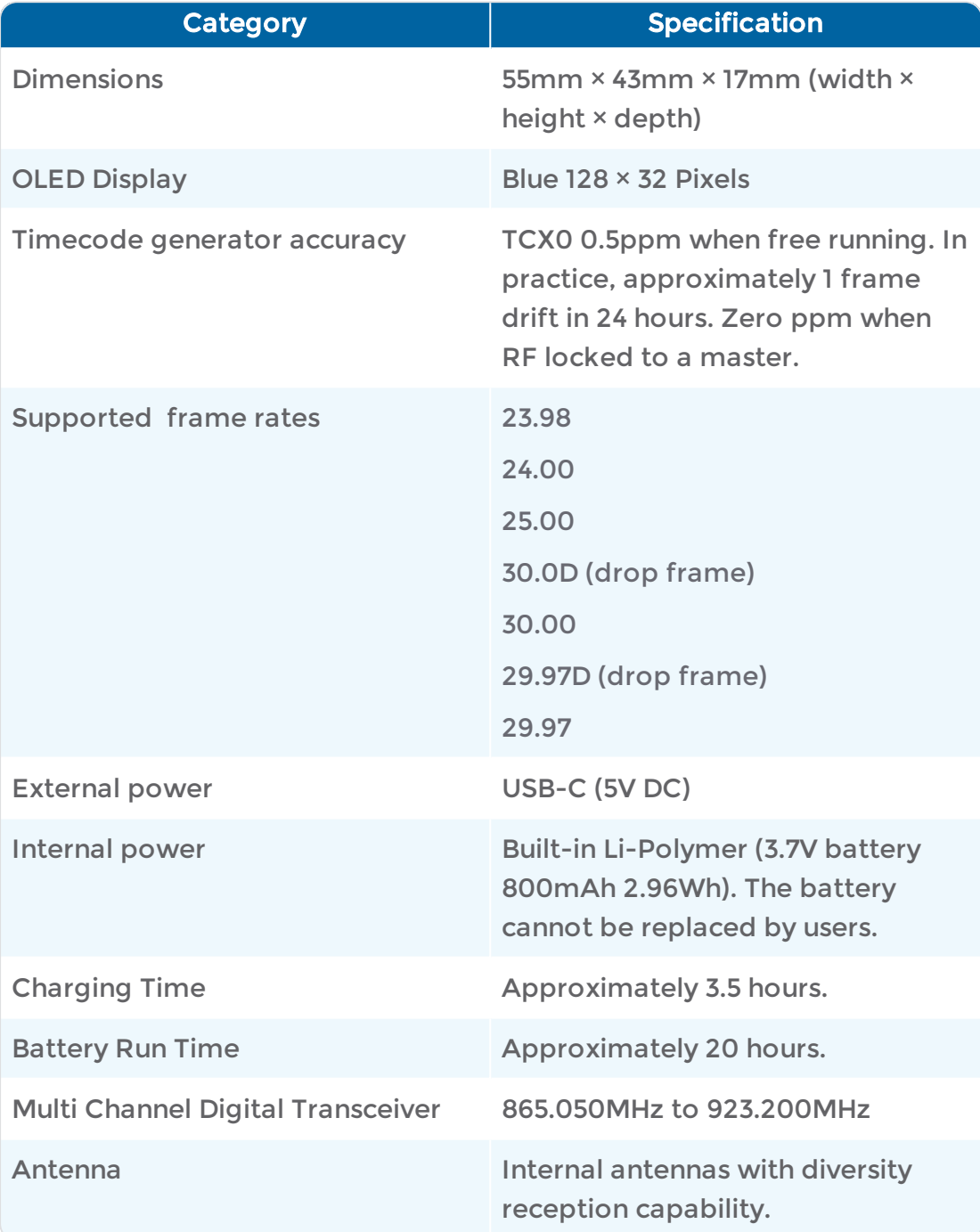

<span id="page-14-0"></span>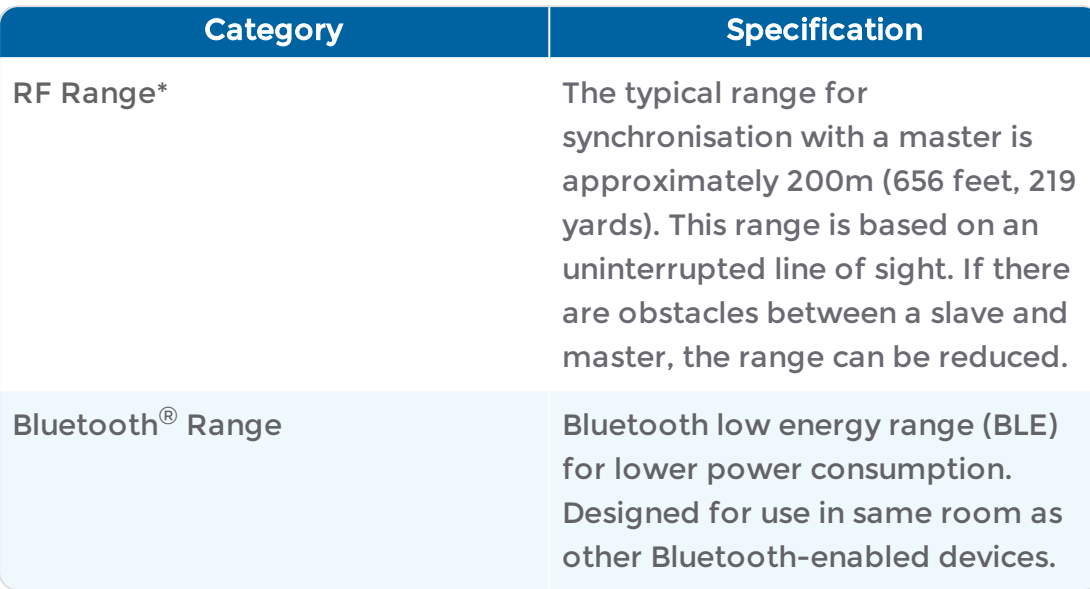

\*Typical range. The range can vary.

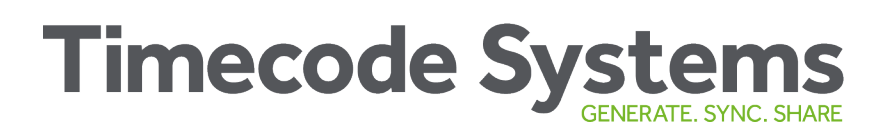

This page is intentionally blank to allow for double-sided printing.

# <span id="page-16-1"></span><span id="page-16-0"></span>Quick Set Up Chapter 2:

Let's get you up and running. These sections explain how to pair your UltraSync BLUE with your recording devices and sync it with other UltraSync BLUEs (or different Timecode Systems products).

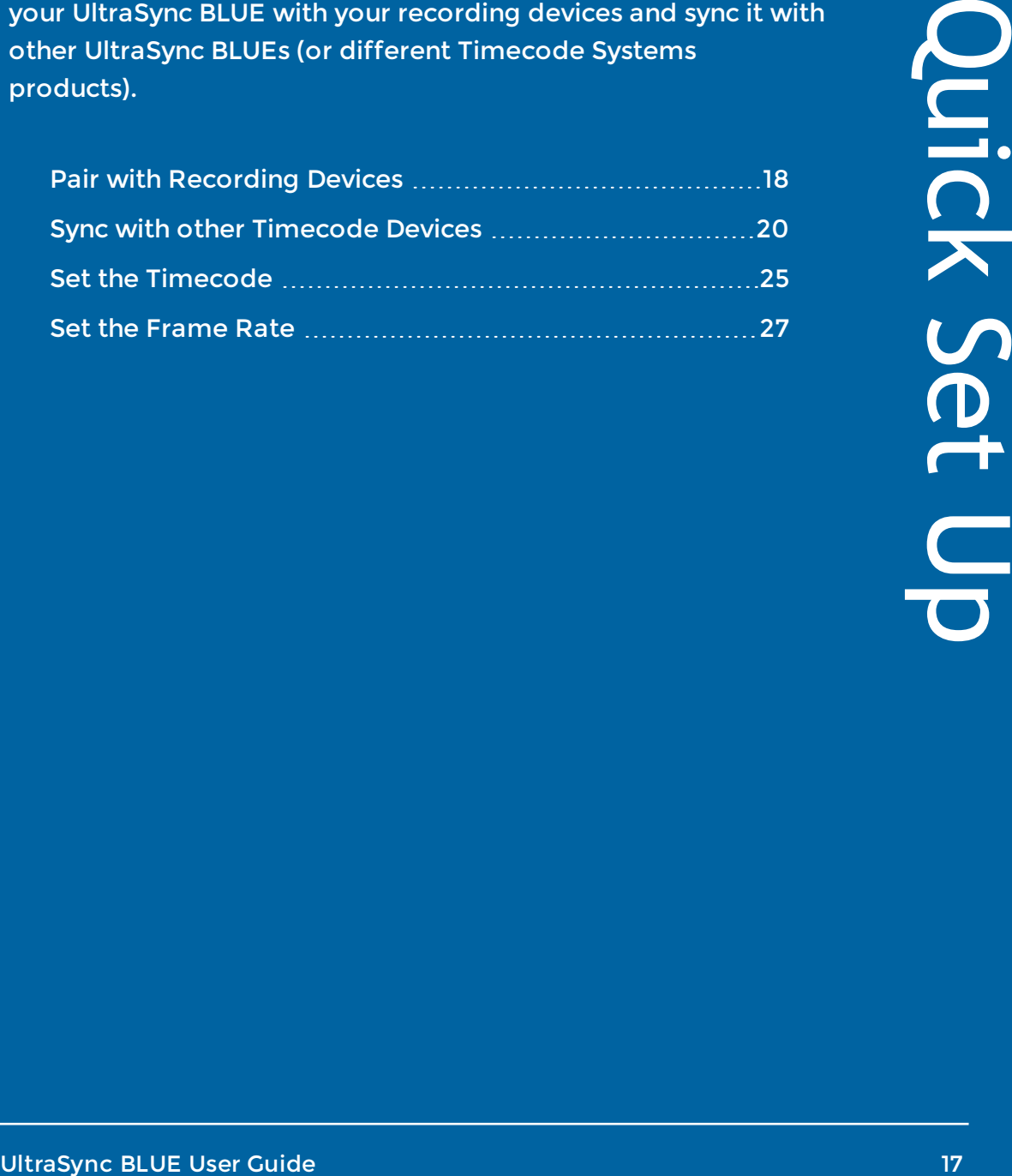

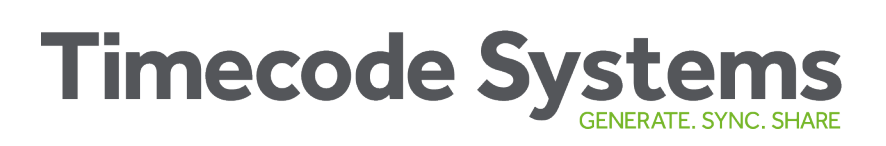

## <span id="page-17-0"></span>Pair with Recording Devices

To get your UltraSync BLUE to send timecode to your recording device(s), you need to pair them via Bluetooth®.

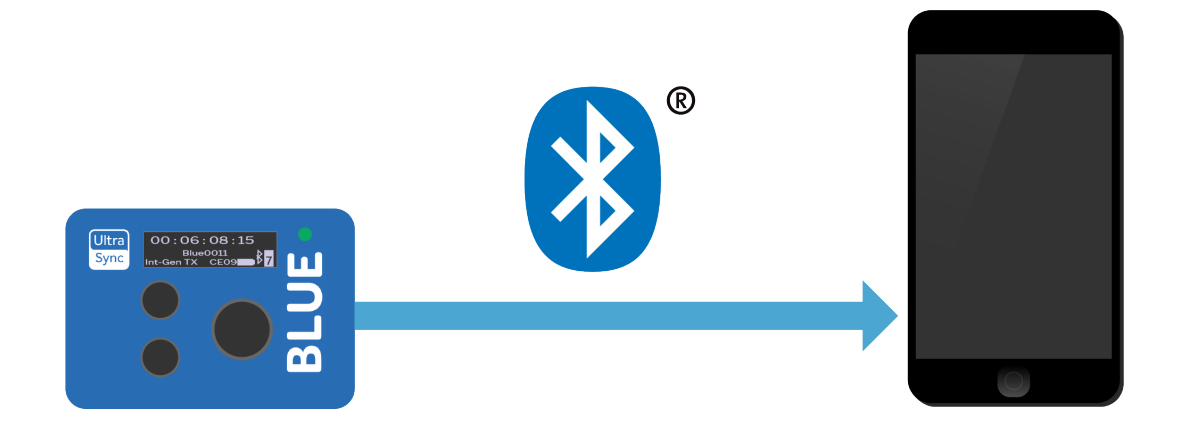

UltraSync BLUE can pair with up to four recording devices at the same time.

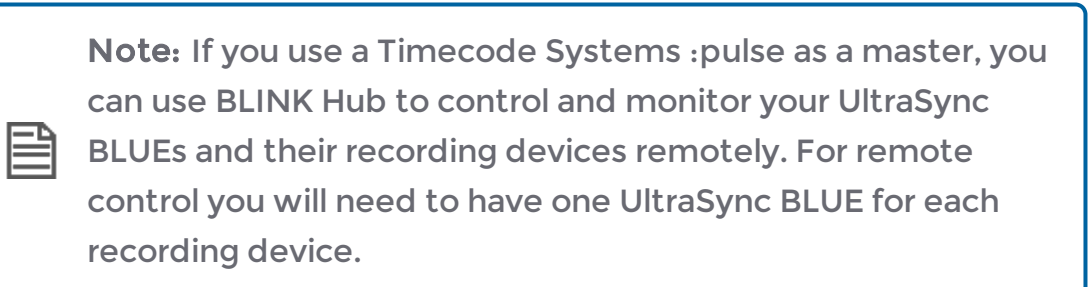

To pair your UltraSync BLUE with a recording device, such as an iPhone:

- 1. Activate Bluetooth on your recording device to enter pairing mode.
- 2. Make sure your UltraSync BLUE is switched on (see [Switch](#page-7-0) [UltraSync](#page-7-0) BLUE On and Off on page 8).
- 3. Press the Select button to display the main menu.

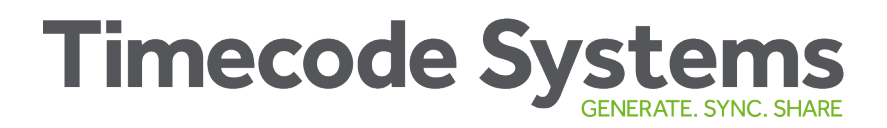

4. Choose Bluetooth Pair and press Select.

The Wait to Pair line changes to <Searching> as the UltraSync BLUE searches for other Bluetooth devices in range. When it detects your recording device, it will pair with it.

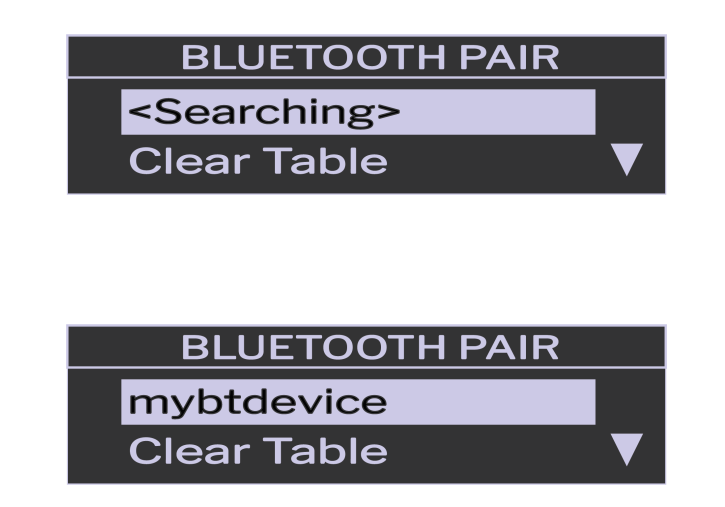

### <span id="page-18-0"></span>UltraSync BLUE not Pairing?

If your recording device is within range and the UltraSync BLUE cannot pair with it, make sure that you have enabled Bluetooth on your device. If it is already enabled, try disabling Bluetooth and then re-enabling it. If the UltraSync BLUE is still unable to pair, select the Bluetooth Pair menu and choose Clear Table, and then Confirm. This clears the UltraSync BLUE's memory of previous pairings.

If you are still unable to pair the UltraSync BLUE with your recording device, contact Timecode Systems for advice.

# **Timecode Syst**

## <span id="page-19-0"></span>Sync with other Timecode Devices

To get your UltraSync BLUE to synchronise with other UltraSync BLUEs (or other Timecode Systems timecode sync products):

- Set the RF [Channel](#page-20-0) and RF Region (see page 21)
- [Choose](#page-22-0) a Mode (see page 23).

When the mode and RF settings are in place, the UltraSync BLUE can connect and sync with other UltraSync BLUEs via radio (RF). This timecode is then passed on to the recording devices via Bluetooth.

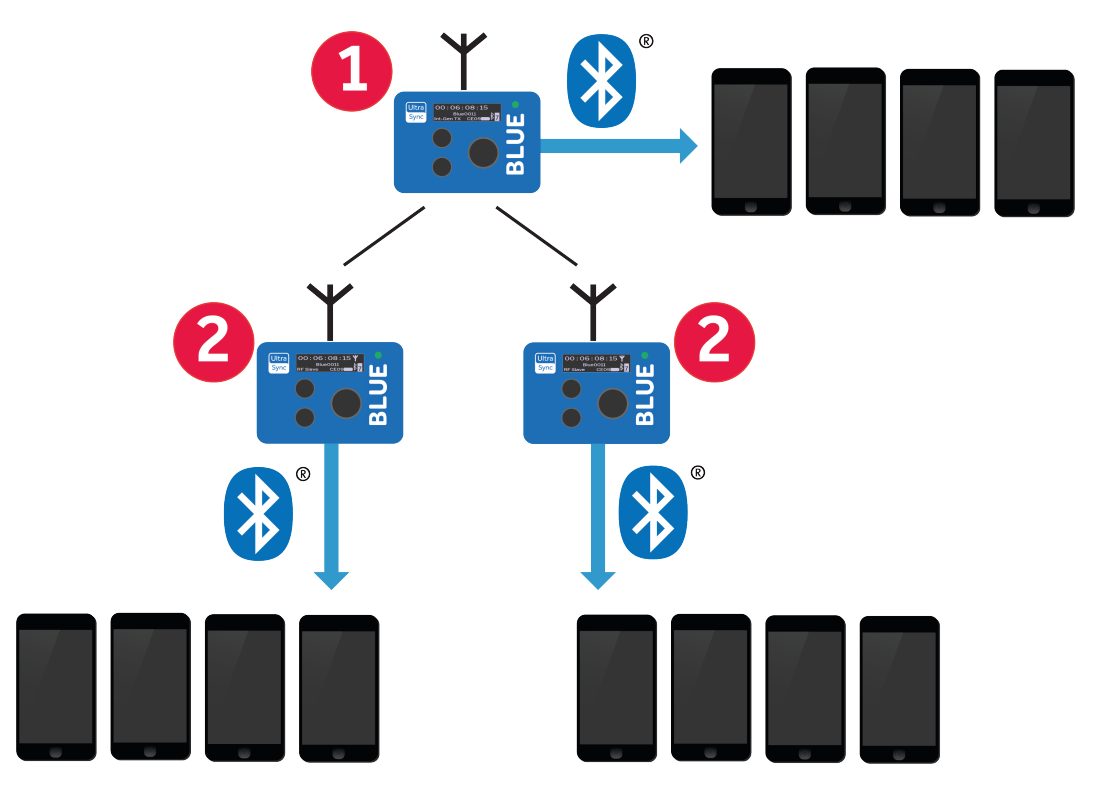

UltraSync BLUE (1) is set to run in Int Master RF TX mode and is the master in the RF network. The other UltraSync BLUEs (2) are set to run in RF Slave mode. The slaves sync with the master.

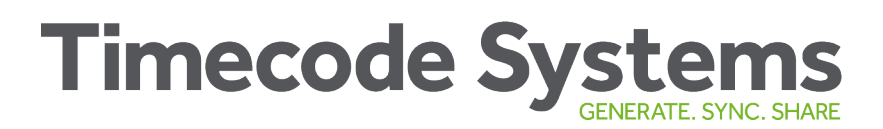

### <span id="page-20-0"></span>Set the RF Channel and RF Region

Your UltraSync BLUE uses radio (RF) to synchronise with other Timecode Systems devices. It can only connect with devices that use the same RF channel and RF region.

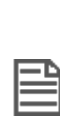

Note: The RF region setting may be disabled due to FCC regulations. If you cannot access the RF region setting and need to use your UltraSync BLUE in a different country, please contact Timecode Systems for advice.

To set the RF channel (radio frequency) and RF region:

- 1. Make sure your UltraSync BLUE is switched on (see [Switch](#page-7-0) [UltraSync](#page-7-0) BLUE On and Off on page 8).
- 2. Press the Select button to display the main menu.
- 3. Scroll down to the RF Settings option and press Select.
- 4. On the RF Control screen, choose RF Channel and press Select.

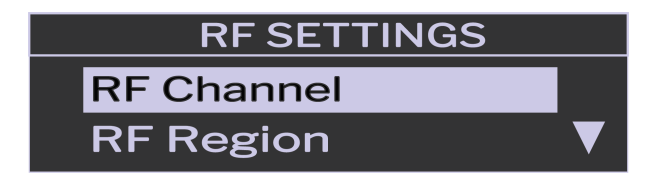

5. Change the channel to the appropriate number and press Select. There are 14 channels available.

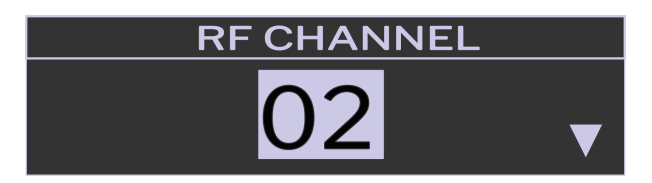

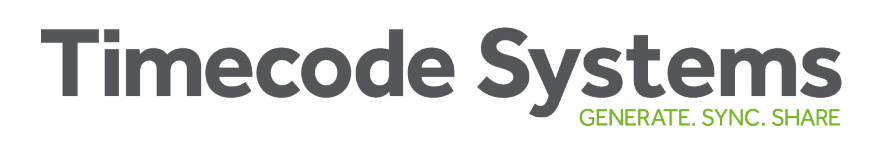

- 6. Choose the Confirm option and press Select (or choose Back to return to the previous screen).
- 7. On the RF Control screen, choose RF Region and press Select.

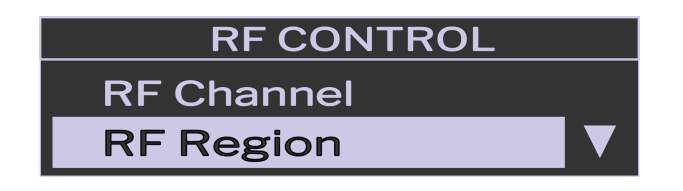

- <span id="page-21-2"></span><span id="page-21-1"></span><span id="page-21-0"></span>8. Use the Up and Down buttons to choose the appropriate area:
	- Europe/UK
	- . Japan/China
	- US/CA/AU/NZ (for USA, Canada, Australia, or New Zealand).
- 9. Press the Select button.
- 10. Choose the Confirm option and press Select (or choose Back to return to the previous screen).

### <span id="page-22-0"></span>Choose a Mode

UltraSync BLUE can run in one of three modes:

<span id="page-22-3"></span><span id="page-22-2"></span>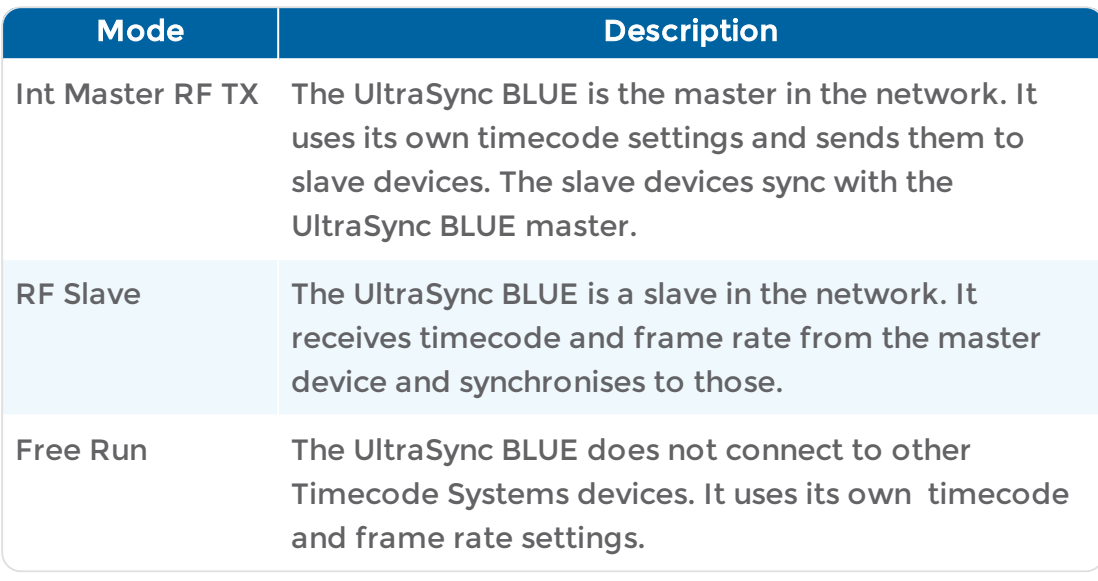

<span id="page-22-1"></span>To learn more about the modes, see [Example](#page-28-0) Setups on page 29.

To set the mode:

- 1. Make sure your UltraSync BLUE is switched on (see [Switch](#page-7-0) [UltraSync](#page-7-0) BLUE On and Off on page 8).
- 2. Press the Select button to display the main menu.

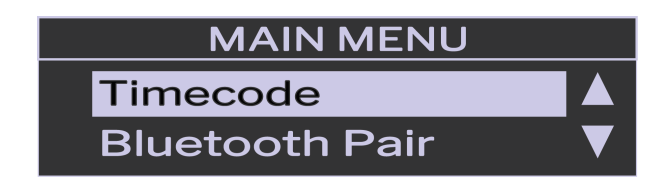

3. Scroll down to the Device Mode option and press Select.

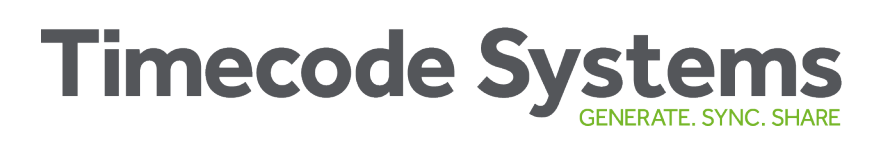

4. Choose the mode for your UltraSync BLUE.

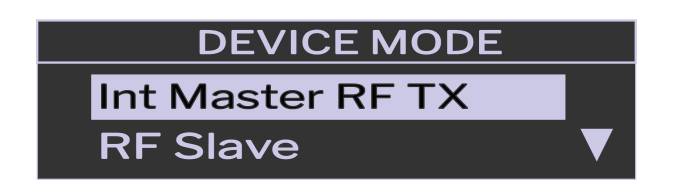

- 5. Press the Select button.
- 6. Choose the Confirm option and press Select (or choose Back to return to the previous screen).

When you have set the mode, you need to set the RF channel and RF region so that the UltraSync BLUE uses the correct radio frequency.

If you have set your UltraSync BLUE to run in RF Slave mode, it will use its own timecode settings until it is in range of a master device. The radio range is 200m approx. When the UltraSync BLUE is in range, it will sync to the master device's timecode.

If you set your UltraSync BLUE to run in Int Master RF TX mode or Free Run mode, you need to Set the [Timecode](#page-24-0) (see page 25).

You may also want to Set the [Frame](#page-26-0) Rate (see page 27).

# **Timecode Syst**

### <span id="page-24-0"></span>Set the Timecode

If you're using your UltraSync BLUE in Int Master RF TX mode or Free Run mode, you need to enter its timecode settings. The UltraSync BLUE will use the timecode settings that you provide, and will send the timecode to your recording device via Bluetooth<sup>®</sup>.

If your UltraSync BLUE is a master, it will also send the timecode to other Timecode Systems devices via radio, so that they can all synchronise.

Note: Using an UltraSync BLUE in RF Slave mode? You don't need to enter the timecode settings as your slave UltraSync BLUE will synchronise with the master device as soon as the master is in range.

To enter the timecode settings:

- 1. Make sure your UltraSync BLUE is switched on (see [Switch](#page-7-0) [UltraSync](#page-7-0) BLUE On and Off on page 8).
- 2. Press the Select button to display the main menu.

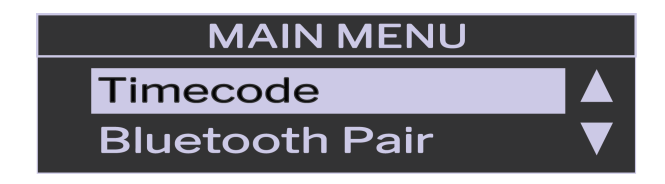

- 3. Choose the Timecode option and press Select.
- 4. Choose the Set Timecode option and press Select.

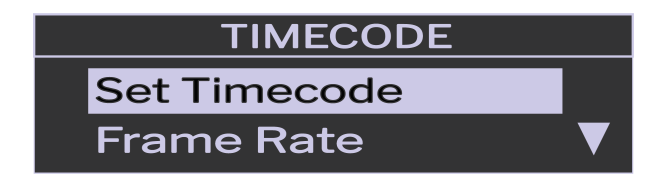

- 5. Enter the time you want the UltraSync BLUE to use. The first two digits are selected automatically and you can use Up and Down to change them. Press Select to move to the next pair of digits and use Up and Down to change those. Repeat until you have set all of the digits.
- 6. Press the Select button.
- 7. Choose the Confirm option and press Select (or choose Back to return to the previous screen).

# **Timecode Syst**

### <span id="page-26-1"></span><span id="page-26-0"></span>Set the Frame Rate

If you are using your UltraSync BLUE for [professional](#page-7-0) broadcasting, you need to set its frame rate to match the frame rate of your recording equipment. But if you are using your UltraSync BLUE for online content, such as a vlog, you can use the default frame rate (or choose a higher frame rate for a smoother image). Movies and other cinematic productions are usually filmed at 24 frames per second.

UltraSync BLUE supports these frame rates:

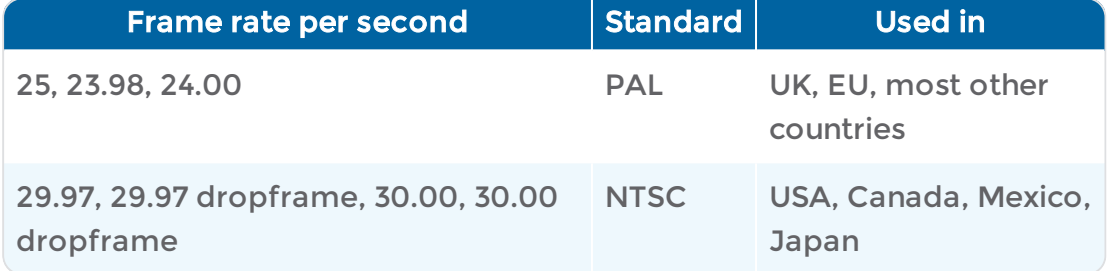

To set the frame rate:

- 1. Make sure your UltraSync BLUE is switched on (see Switch [UltraSync](#page-7-0) BLUE On and Off on page 8).
- 2. Press the Select button.
- 3. Choose the Timecode option and press Select.
- 4. Choose the Frame Rate option and press Select.
- 5. Use the Up and Down buttons to choose a frame rate and press Select.
- 6. Choose the Confirm option and press Select (or choose Back to return to the previous screen).

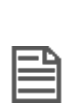

Note: If your UltraSync BLUE is running in RF slave mode, it will receive and use the frame rate settings from the master device in the network. You don't need to set the frame rate on a slave.

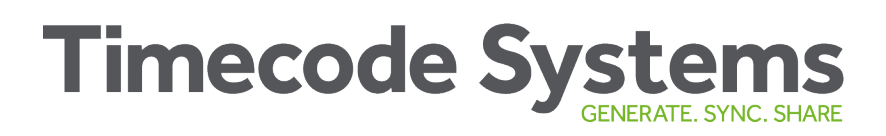

This page is intentionally blank to allow for double-sided printing.

# <span id="page-28-1"></span><span id="page-28-0"></span>Example Setups Chapter 3:

UltraSync BLUEs are designed to work in a network of devices. You could have a network that only contains UltraSync BLUEs paired to recording devices, or you could have a more complex 'pro' network. In the 'pro' network, the UltraSync BLUEs sync with other Timecode Systems products, which are connected to pro recording equipment. UltraSync BLUE are designed to work in a network of devices.<br>
You could have a network that only contains UltraSync BLUEs<br>
pro' network. In the pro' network, the UltraSync BLUE sync with<br>
other Timecode Systems products, w

Here, you can find examples of different networks:

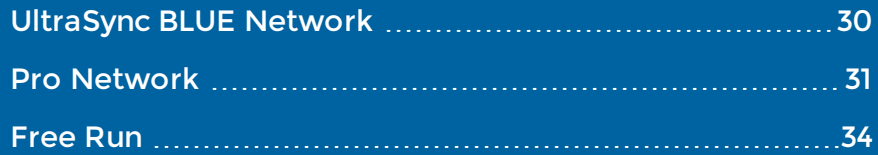

# **Timecode Syst**

## <span id="page-29-0"></span>UltraSync BLUE Network

With UltraSync BLUE you can create a network of synchronised devices, even if you're not using high-end cameras, sound recorders, and our pro devices such as the :pulse.

You can sync the UltraSync BLUE with other Timecode Systems products, such as the SyncBac PRO or other UltraSync BLUEs. The devices use radio to sync the timecode.

The UltraSync BLUE can then send the timecode to 1-4 recording devices via Bluetooth.

In this example network, there are three UltraSync BLUEs, where (1) is the master and (2) are the slaves. The master connects to the slaves via radio and they all sync to the master's timecode settings. The master sends its timecode via Bluetooth to 4 smartphones. Each slave also sends the timecode to smartphones (4 smartphones per slave).

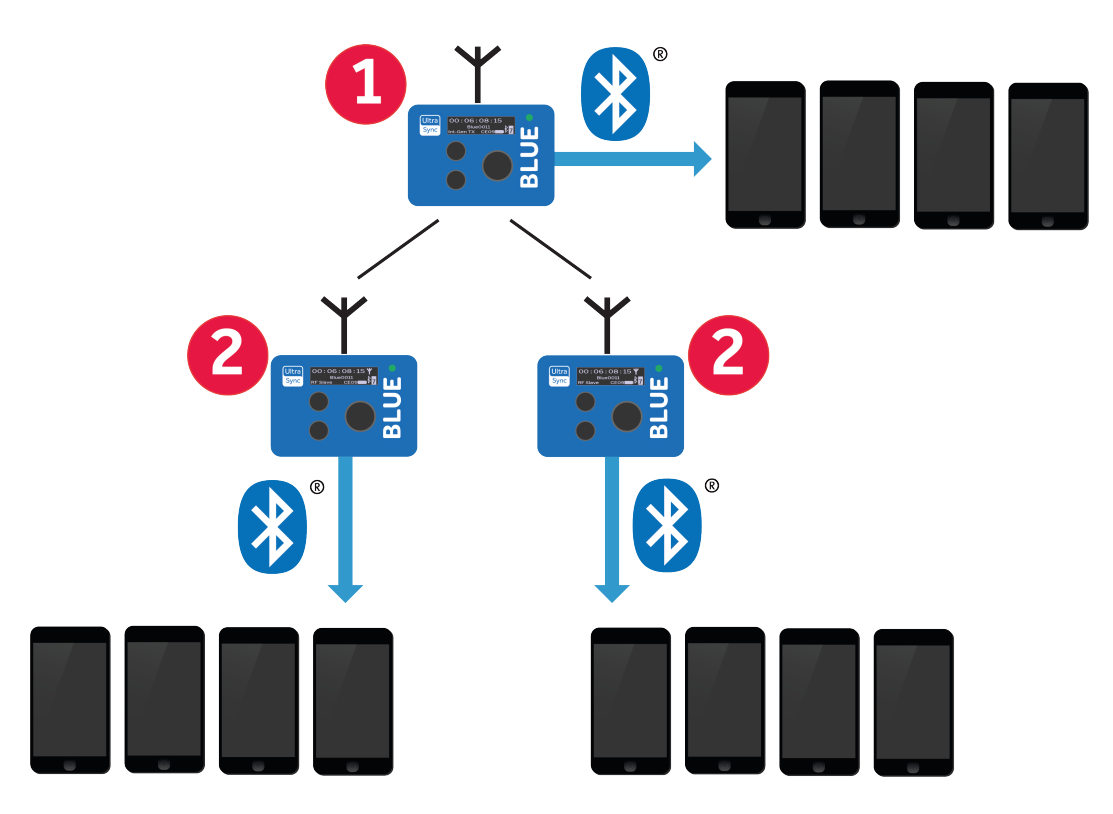

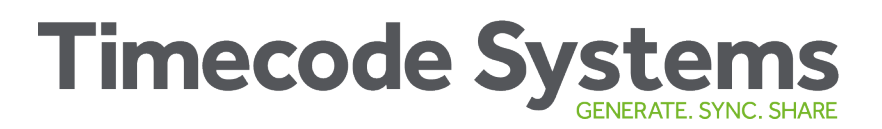

For this type of network, you need to:

- 1. Pair the UltraSync BLUEs with the recording devices.
- 2. Set one UltraSync BLUE to run in Int Master RF TX mode.
- <span id="page-30-0"></span>3. Set one or more UltraSync BLUEs to run as RF slaves.

### Pro Network

You can use the UltraSync BLUE as part of a network that uses other Timecode Systems products and professional recording devices. This is useful when you want to use pro cameras and sound recorders for some scenes, but also want to use smartphones for creative angles.

Any Timecode Systems unit can be a master to an UltraSync BLUE. The UltraSync BLUE can be paired to up to four recording devices via Bluetooth.

If you are using a :pulse or :wave as the master, you can use BLINK Hub for remote monitoring and control of your UltraSync BLUE. BLINK Hub is a Timecode Systems application, and you can use it to:

- See which recording devices are paired with your UltraSync BLUE.
- Control and monitor your paired recording devices remotely. For remote control, you will need to have one UltraSync BLUE for each recording device.

The following image shows a possible pro network, where the UltraSync BLUEs are added as RF slaves and the :pulse is the master. The :pulse, UltraSync BLUEs, and UltraSync ONEs all sync via radio (RF).

The :pulse supports our BLINK Hub app, which you can use for remote control and monitoring.

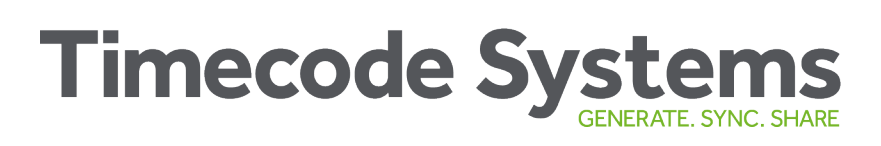

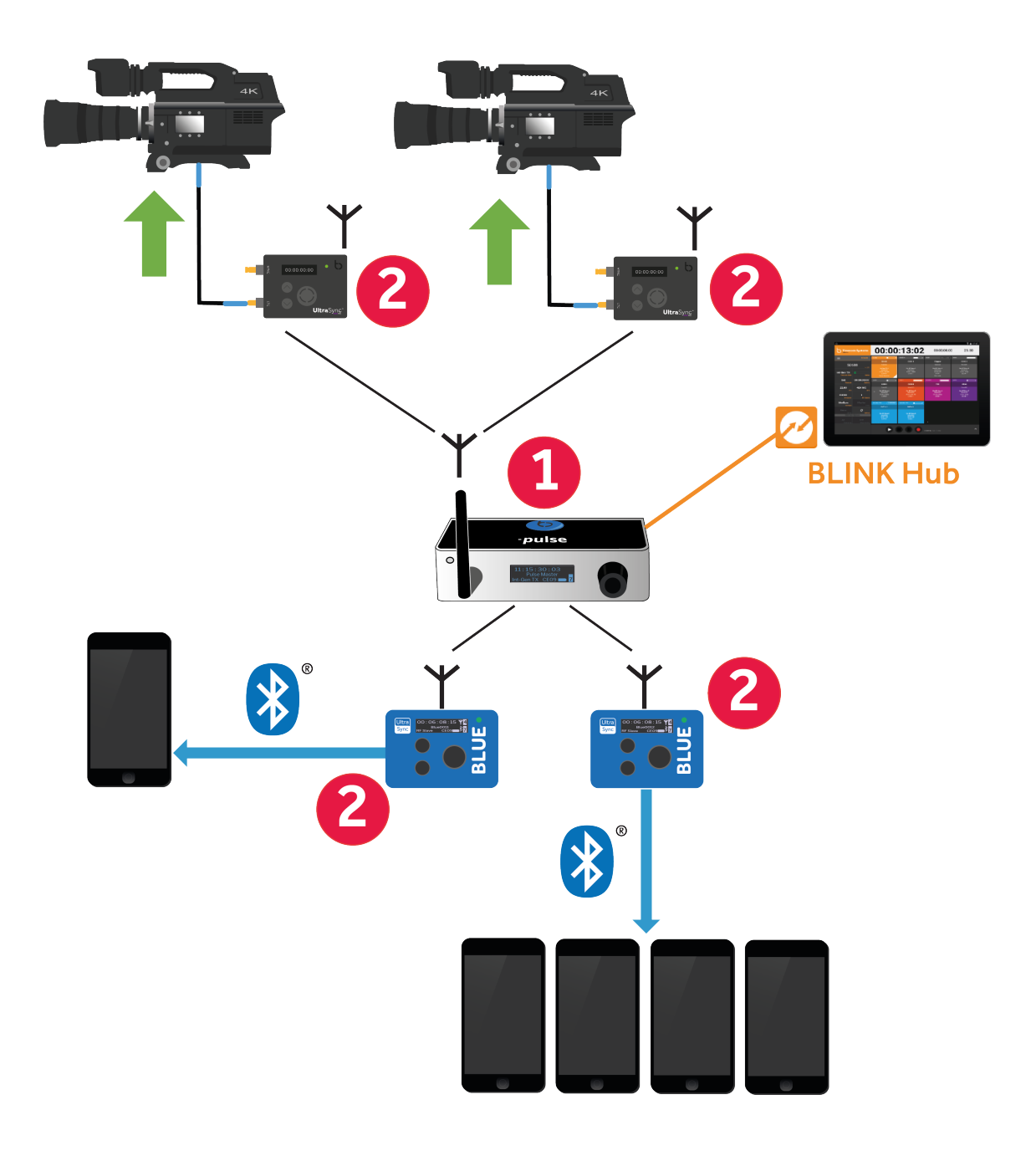

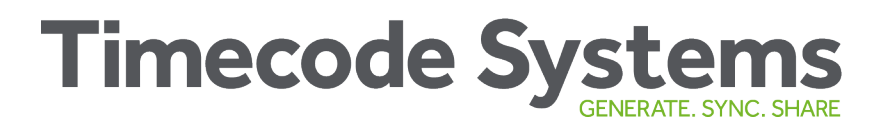

To add your UltraSync BLUEs to a pro network of devices:

- 1. Pair them with the recording devices.
- 2. Set them to run as RF slaves.

If you wanted to, you could set one UltraSync BLUE to run as the master and provide the timecode to all of the devices in the network. But in a pro network, it is more common to have the UltraSync BLUE as a slave.

## <span id="page-33-1"></span><span id="page-33-0"></span>Free Run

If you want to use your UltraSync BLUE as a standalone device, set it to use Free Run mode. In this mode, your UltraSync BLUE will provide timecode to your recording devices via Bluetooth, but radio (RF) is turned off. This means it will not sync with other Timecode Systems products (and it uses less battery power as RF is not used).

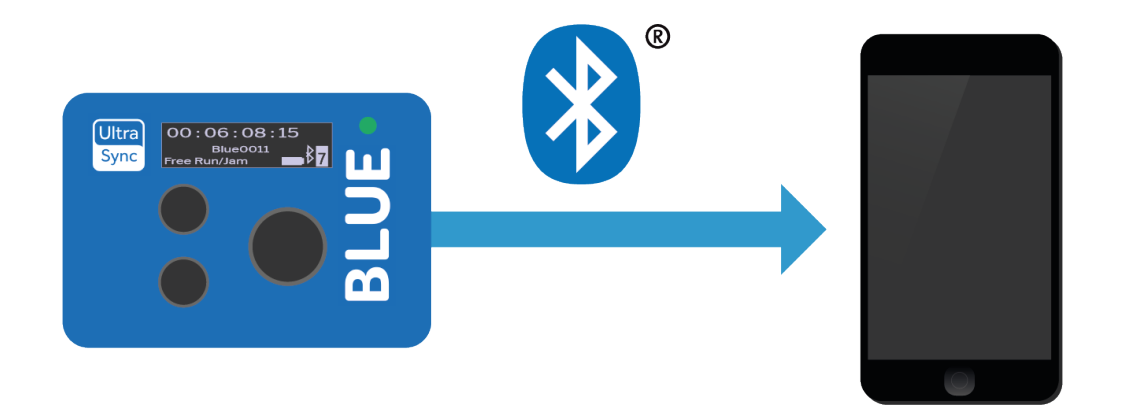

To get your UltraSync BLUE to free run:

- 1. Set the UltraSync BLUE to run in Free Run mode.
- 2. Set the timecode and frame rate for the UltraSync BLUE.
- 3. Pair the UltraSync BLUE with the recording devices.

# <span id="page-34-0"></span>Display Settings Chapter 4:

Learn how to change the display settings and lock your UltraSync BLUE:

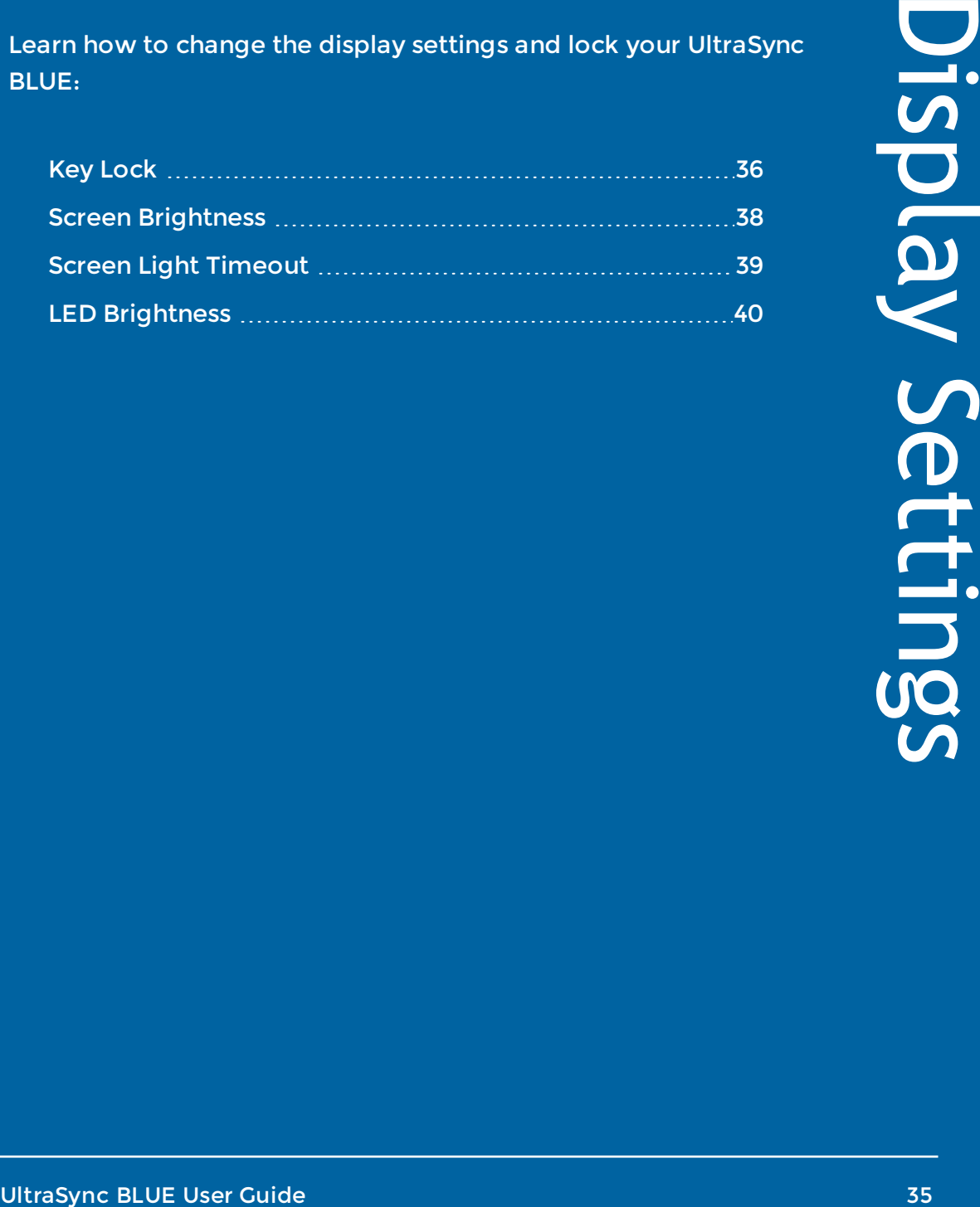

## <span id="page-35-0"></span>Key Lock

You can lock the UltraSync BLUE's menus so that most of the options are unavailable until the menu is first unlocked. Locking the menus can be useful when you have set up your UltraSync BLUE and want to lock it so that other people cannot change the settings without first unlocking it.

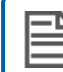

Note: Key lock is on by default.

To use key lock:

- 1. Make sure your UltraSync BLUE is switched on (see [Switch](#page-7-0) [UltraSync](#page-7-0) BLUE On and Off on page 8).
- 2. Press the Select button to display the main menu.

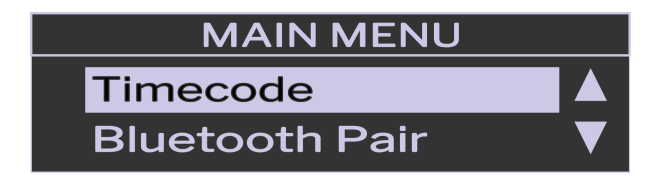

3. Press the Up button to scroll to the Key Lock/Unlock menu (it is above Timecode in the Main Menu).

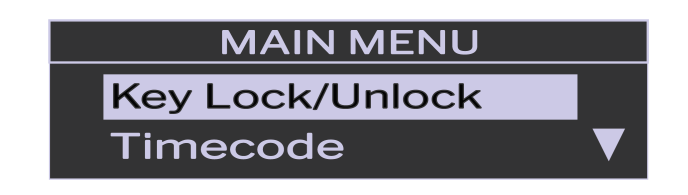

4. Press the Select button.

5. Choose a key lock option and press Select.

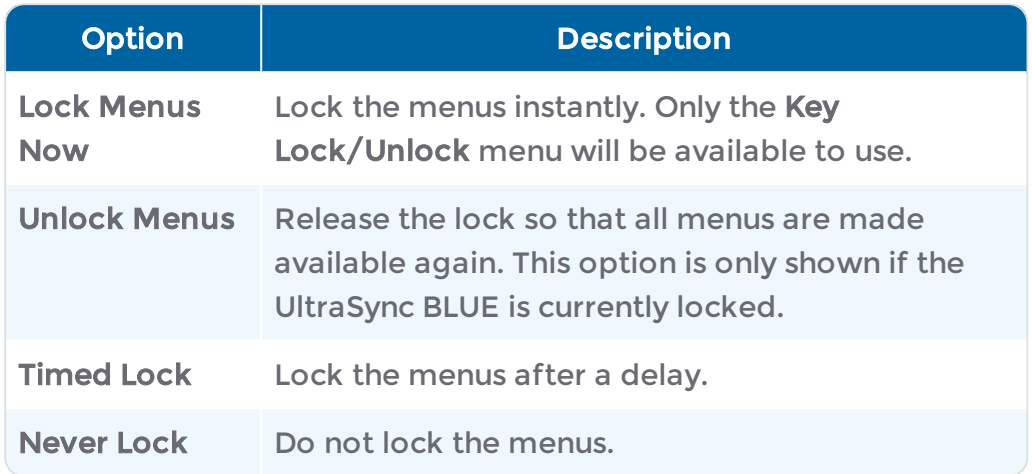

6. Choose the Confirm option and press Select (or choose Back to return to the previous screen).

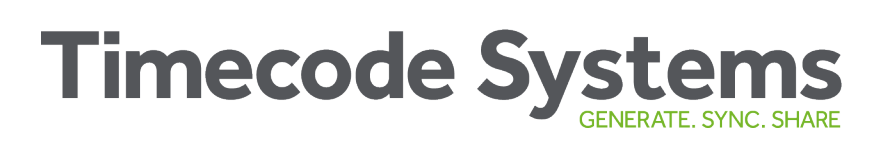

## <span id="page-37-0"></span>Screen Brightness

You can control how bright the UltraSync BLUE's screen shines. For example, you might want to decrease the brightness if you are setting up the UltraSync BLUE for use in dark conditions.

- 1. Make sure your UltraSync BLUE is switched on (see [Switch](#page-7-0) [UltraSync](#page-7-0) BLUE On and Off on page 8).
- 2. Press the Select button to display the main menu.

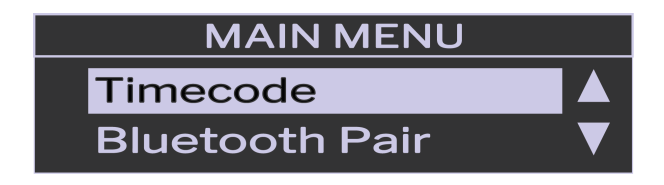

- 3. Choose the Display option and press Select.
- 4. Choose the Brightness option and press Select.
- 5. Set the brightness level (1 is dimmest, 10 is brightest) and press Select.

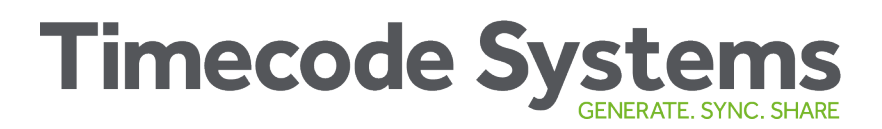

### <span id="page-38-0"></span>Screen Light Timeout

To preserve battery life, your UltraSync BLUE automatically dims the brightness of its screen after a certain amount of time. You can set this amount of time in the Display menu.

- 1. Make sure your UltraSync BLUE is switched on (see [Switch](#page-7-0) [UltraSync](#page-7-0) BLUE On and Off on page 8).
- 2. Press the Select button to display the main menu.

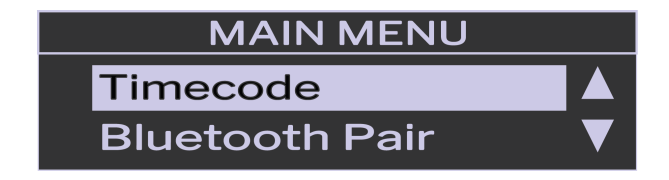

- 3. Choose the Display option and press Select.
- 4. Choose the Timeout option and press Select.
- 5. Choose a timeout option and press Select.

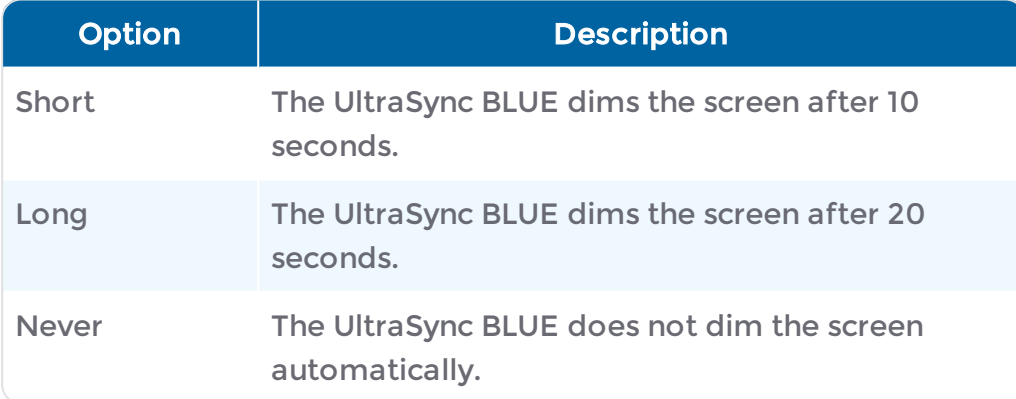

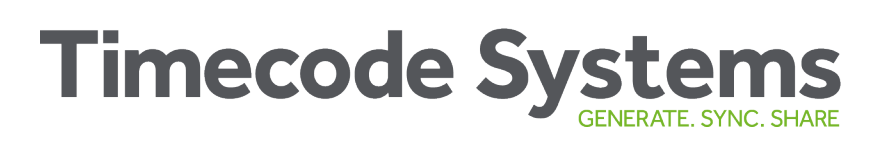

## <span id="page-39-0"></span>LED Brightness

You can control how bright the UltraSync BLUE's LED shines.

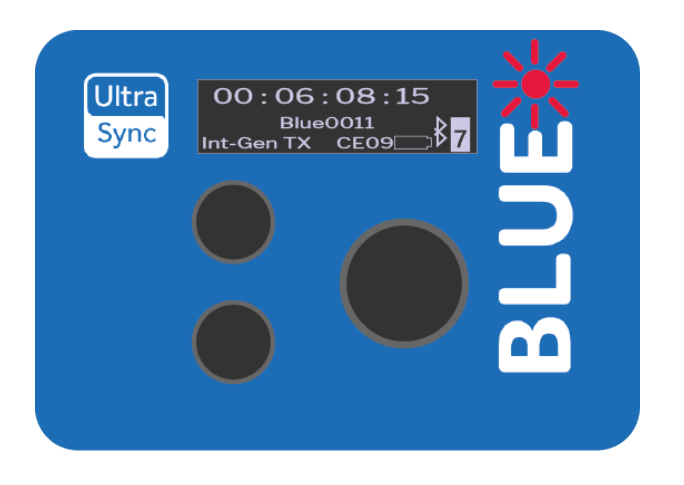

- 1. Make sure your UltraSync BLUE is switched on (see [Switch](#page-7-0) [UltraSync](#page-7-0) BLUE On and Off on page 8).
- 2. Press the Select button to display the main menu.
- 3. Choose the Display option and press Select.
- 4. Choose the LED Level option and press Select.
- 5. Set the brightness level (01-05, where 01 is dimmest, 05 is brightest) and press Select.

# <span id="page-40-1"></span><span id="page-40-0"></span>Status Information Chapter 5:

Your UltraSync BLUE has a collection of status displays that you can use to view current information about the unit.

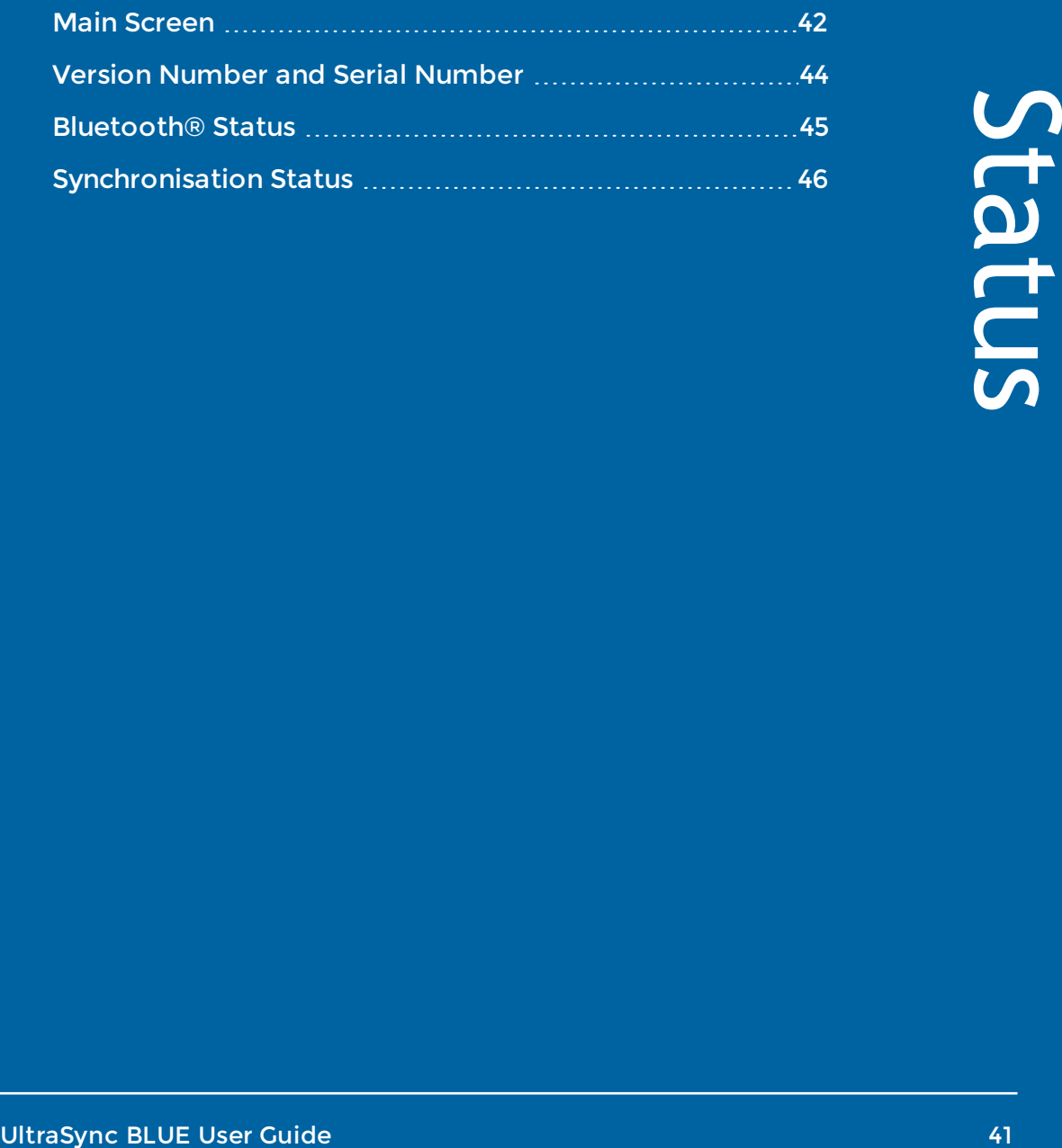

## **Timecode Syster** S

## <span id="page-41-1"></span><span id="page-41-0"></span>Main Screen

The main screen is displayed when you are not using the UltraSync BLUE to view other status displays or to access menu options.

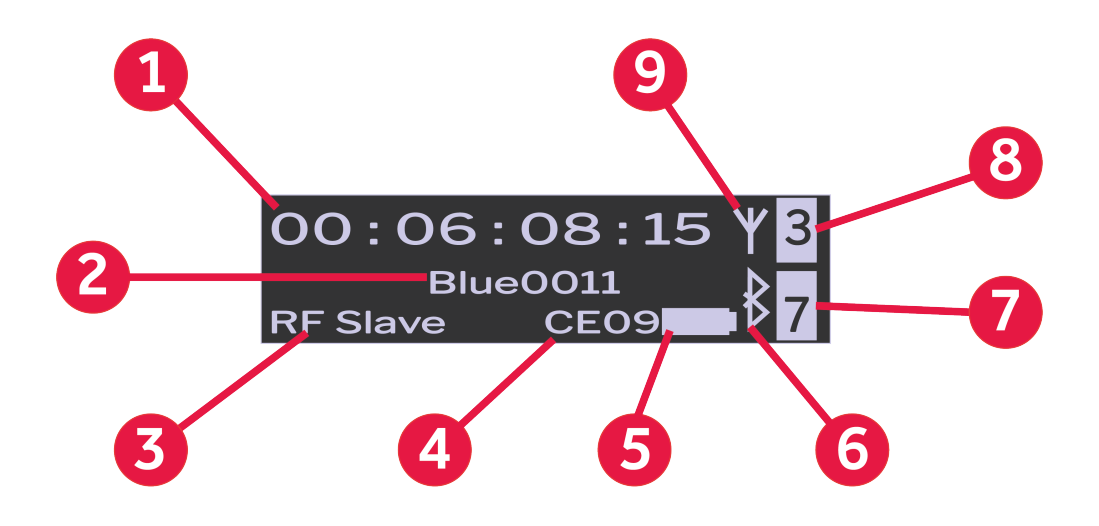

<span id="page-41-2"></span>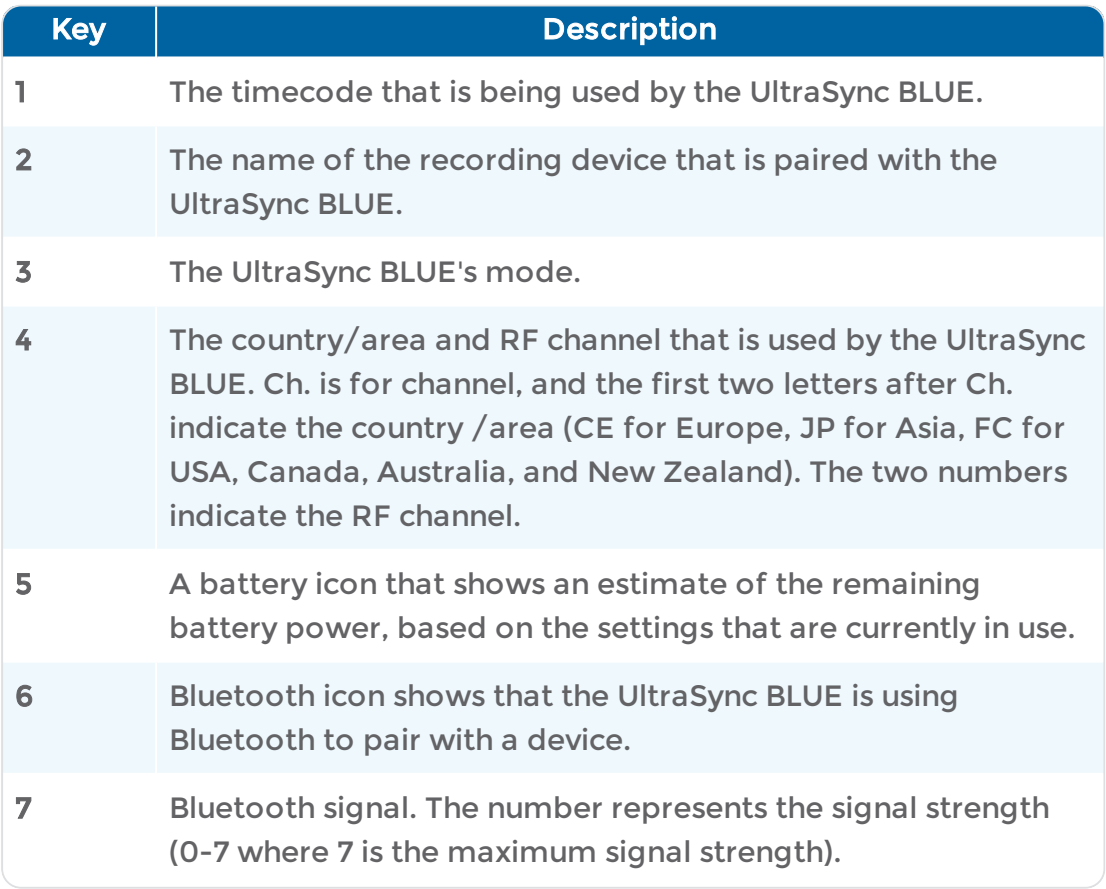

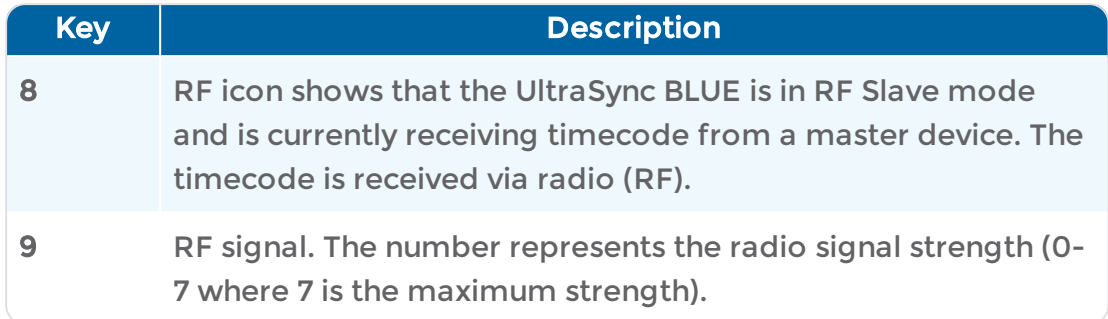

## <span id="page-43-1"></span><span id="page-43-0"></span>Version [Number](#page-7-0) and Serial Number

If you contact Timecode Systems technical support, you may be asked to provide the serial number of your UltraSync BLUE. You may also be asked what version of the firmware your UltraSync BLUE is running. To find this information:

- 1. Make sure your UltraSync BLUE is switched on (see Switch [UltraSync](#page-7-0) BLUE On and Off on page 8).
- 2. Display the Main Status screen.
- 3. Use the Up and Down buttons to scroll to the screen that shows UltraSync BLUE at the top.

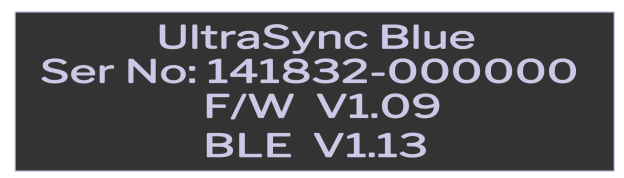

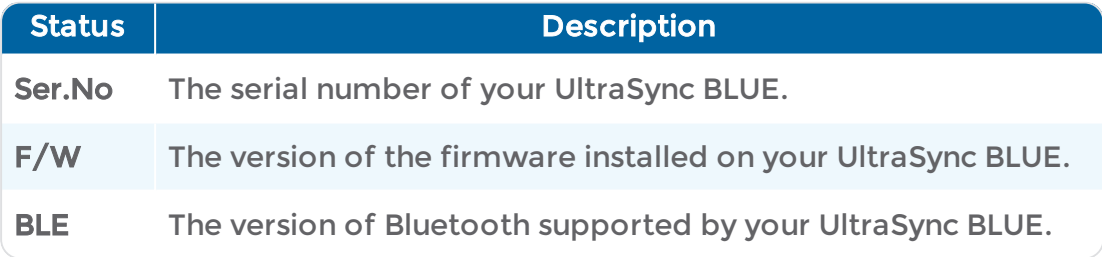

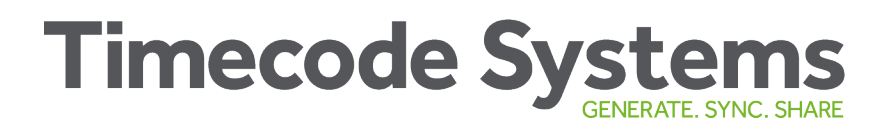

### <span id="page-44-0"></span>Bluetooth® Status

You can view the status of the Bluetooth pairing:

- 1. Make sure your UltraSync BLUE is switched on (see [Switch](#page-7-0) [UltraSync](#page-7-0) BLUE On and Off on page 8).
- 2. Display the Main Status screen.
- 3. Use the Up and Down buttons to scroll to the screen that shows Bluetooth at the top.

The Bluetooth status shows whether the UltraSync BLUE is connected to a device via Bluetooth. If it is connected, the name of the paired device is shown and the RSSI entry shows the signal strength.

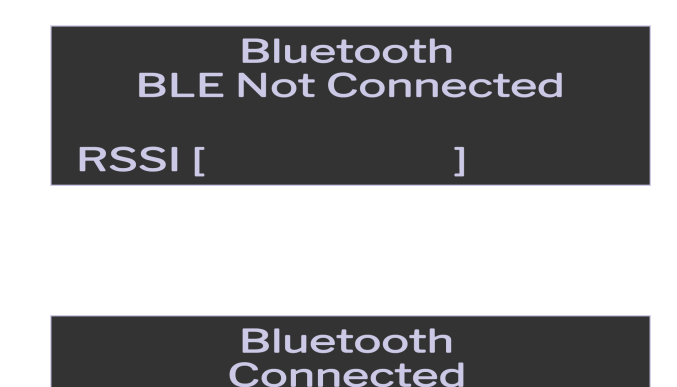

Name: mydevice

**RSSII** 

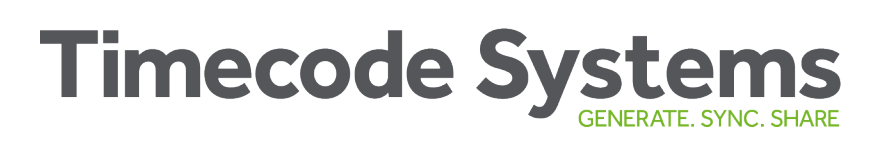

## <span id="page-45-0"></span>Synchronisation Status

You can use the synchronisation status screen to check if your UltraSync BLUE is syncing with other UltraSync BLUEs or other Timecode Systems devices.

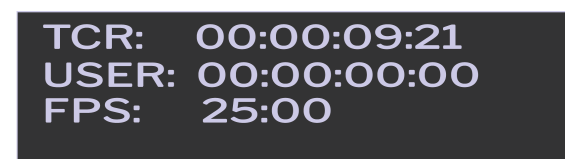

- 1. Make sure your UltraSync BLUE is switched on (see [Switch](#page-7-0) [UltraSync](#page-7-0) BLUE On and Off on page 8).
- 2. Display the Main Status screen.
- 3. Use the Up and Down buttons to scroll to the screen that shows TCR or TCG at the top.

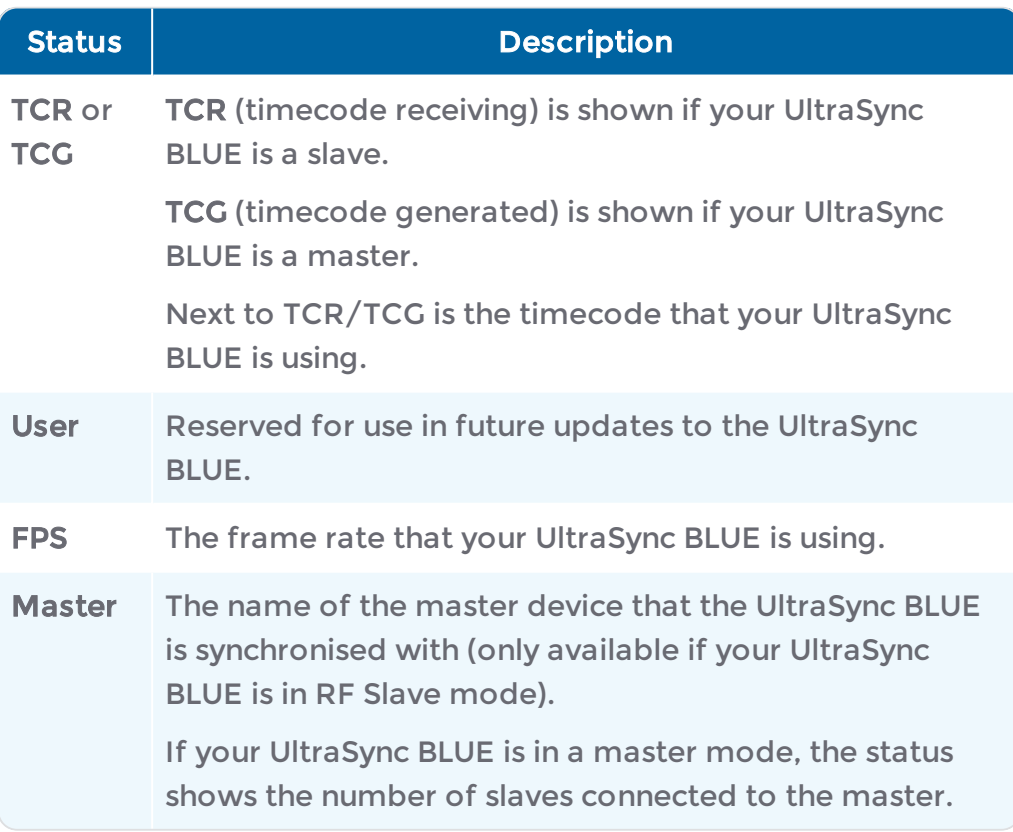

# <span id="page-46-0"></span>Troubleshooting Chapter 6:

In this chapter, you can find troubleshooting information and instructions on how to reset your UltraSync BLUE. If you are experiencing problems that are not covered here, please visit https://support.timecodesystems.com for up-to-date FAQs and manuals.

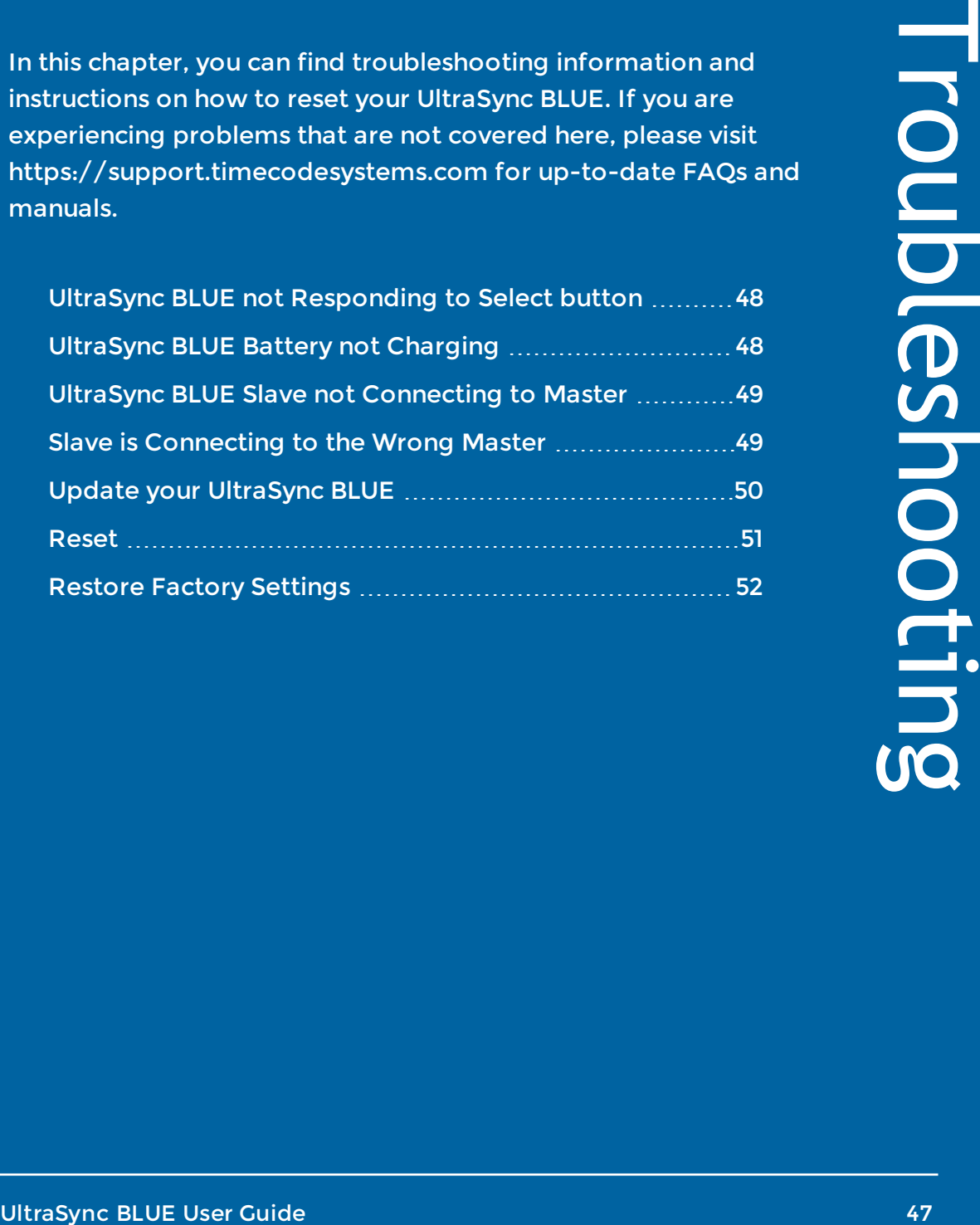

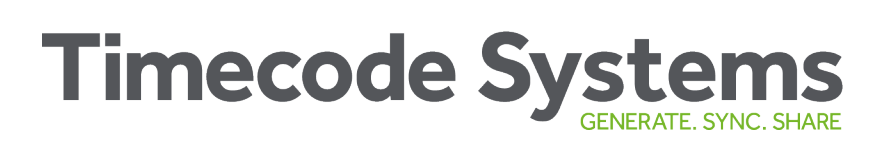

## <span id="page-47-0"></span>UltraSync BLUE not Responding to Select button

In the unlikely event that your UltraSync BLUE does not display the menu when you press the Select button, try a [Reset](#page-50-0) (see page 51).

### <span id="page-47-1"></span>UltraSync BLUE Battery not Charging

If the UltraSync BLUE battery is not re-charging when you use a USB-C charger:

- 1. Switch your UltraSync BLUE off (see Switch [UltraSync](#page-7-0) BLUE On and Off on [page](#page-7-0) 8).
- 2. Check that the USB-C port on the UltraSync BLUE is clear. USB-C ports can get clogged with lint from pockets or dirt and dust from the environment.
- 3. Try using a different charger.
- 4. Try using a different cable.

If the problem persists, contact Timecode Systems for advice.

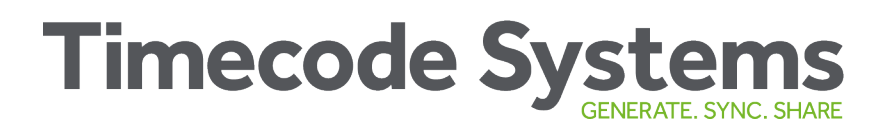

### <span id="page-48-0"></span>UltraSync BLUE Slave not Connecting to Master

If your UltraSync BLUE is not receiving timecode from a master device, it could be due to:

- The master device being switched off. Make sure the master device is on and has sufficient battery power.
- . UltraSync BLUE is set to Int Master RF TX mode. The UltraSync BLUE can only connect with a master device if the UltraSync BLUE is running in RF Slave mode (see Sync with [other](#page-19-0) [Timecode](#page-19-0) Devices on page 20).
- The master is out of range. The UltraSync BLUE will use its own timecode settings until a master is back in range.
- . The UltraSync BLUE is not set to use the same RF Channel as the master (see Sync with other [Timecode](#page-19-0) Devices on page 20).
- The UltraSync BLUE and/or the master are not set to the correct country/area. You need to set the UltraSync BLUE and master to the country/area in which they are being used (see [Sync](#page-19-0) with other [Timecode](#page-19-0) Devices on page 20).

### <span id="page-48-1"></span>Slave is Connecting to the Wrong Master

If your UltraSync BLUE is running in slave mode and connects to the wrong master device, it is likely that there are multiple masters in the same RF network. An RF network should only have one master device (one master using the specific RF channel for the network (see Sync with other [Timecode](#page-19-0) Devices on page 20).

## <span id="page-49-0"></span>Update your UltraSync BLUE

<span id="page-49-1"></span>You can keep your UltraSync BLUE up-to-date with the latest features by using the Timecode Systems USB updater app. You can download the USB updater from our firmware page and it can be used on Mac or Windows:

### <https://www.timecodesystems.com/support/firmware/>

Instructions are provided on the firmware page.

The USB updater app scans for firmware updates and installs them to your UltraSync BLUE automatically.

Note: Do not turn off your UltraSync BLUE during the update process.

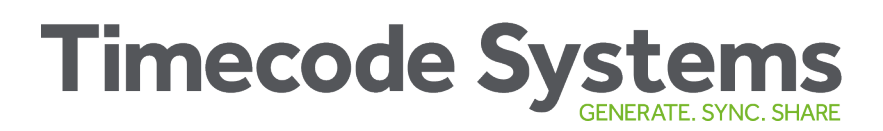

### <span id="page-50-0"></span>Reset

In the highly unlikely event that your UltraSync BLUE becomes unresponsive and you cannot access the menus, you should try a reset:

- 1. Press and hold the Up and Down buttons at the same time for 10 seconds . Do not worry if the screen flickers a little as you hold the buttons down - this is normal.'.
- 2. Keep the Up and Down buttons pressed down until the UltraSync BLUE appears to switch off.
- 3. Release the Up and Down buttons. The UltraSync BLUE restarts.

When the UltraSync BLUE restarts, it still has all of the settings that were in place before you reset it. If it is still unresponsive, try performing a factory reset. A factory reset will restore your UltraSync BLUE's original settings so any existing settings will be lost (see Restore Factory [Settings](#page-51-0) on page 52).

## <span id="page-51-0"></span>Restore Factory Settings

You can reset your UltraSync BLUE to its original state. This can be useful if you want to start with a completely fresh UltraSync BLUE, for example, when moving the UltraSync BLUE into another network.

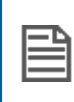

Note: If you want to reset the UltraSync BLUE without losing the existing settings, see [Reset](#page-50-0) on page 51.

To restore the factory settings of your UltraSync BLUE:

- 1. Make sure your UltraSync BLUE is switched on (see [Switch](#page-7-0) [UltraSync](#page-7-0) BLUE On and Off on page 8).
- 2. Press the Select button.
- 3. Choose Power and press Select.
- 4. Choose Factory Reset and press Select.
- 5. Choose the Confirm option and press Select (or choose Back to return to the previous screen).

# <span id="page-52-0"></span>Warranty and Conformity Chapter 7:

To learn about the warranty and the conformity declarations, see:

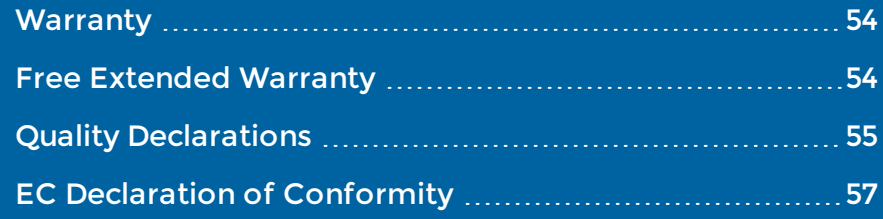

Chapter 7:<br>
Warranty and<br>
Conformity<br>
To learn about the warranty and the conformity declarations.<br>
Sec.<br>
Warranty<br>
Ec Declaration of Conformity<br>
Ec Declaration of Conformity<br>
Since BLUE User Guide<br>
Since BLUE User Guide

## <span id="page-53-3"></span><span id="page-53-0"></span>Warranty

All products sold by Timecode Systems Limited are warranted to the original purchaser against defects in materials and workmanship for (one) year from the date of original purchase.

However, this warranty excludes accessories, batteries and cables. Also, this warranty does not apply to any instrument determined by Timecode Systems Limited to have been subjected to customer alteration, modification, negligence or misuse.

In the event of any defects determined to be covered by this warranty, Timecode Systems Limited will, at its sole option, repair or replace the defective instrument without charge. To obtain warranty service the defective instrument must be returned within one year from purchase to:

TIMECODE SYSTEMS LIMITED

ATTN: Repair Department

Unit 6, Elgar Business Centre

Moseley Road, Hallow

Worcester, WR2 6NJ, UK

<span id="page-53-2"></span>Telephone +44 (0) 1700 808 600

All transportation and shipping costs are the responsibility of the purchaser.

## <span id="page-53-1"></span>Free Extended Warranty

You can extend your UltraSync BLUE warranty to 18 months for free! All you need to do is register your UltraSync BLUE with us.

Register your UltraSync BLUE at:

<https://www.timecodesystems.com/products-home/register/>

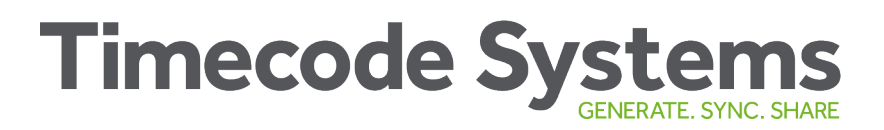

### <span id="page-54-3"></span><span id="page-54-0"></span>Quality Declarations

### <span id="page-54-1"></span>RF Exposure Warning Statement:

To comply with FCC/IC RF exposure limits for general population / uncontrolled exposure, the external antenna(s) used for this transmitter must be installed to provide a separation distance of at least 20 cm from all persons and must not be co-located or operating in conjunction with any other antenna or transmitter.

### <span id="page-54-2"></span>FCC Warning Statement:

This device complies with Part 15 of the FCC Rules.

Operation is subject to the following two conditions:

(1) This device may not cause harmful interference, and

(2) This device must accept any interference received, including interference that may cause undesired operation.

This equipment complies with FCC radiation exposure limits set forth for an uncontrolled environment. End users must follow the specific operating instructions for satisfying RF exposure compliance. This transmitter must not be co-located or operating in conjunction with any other antenna or transmitter.

Changes or modifications not expressly approved by the party responsible for compliance could void the user's authority to operate the equipment.

### <span id="page-55-0"></span>Industry Canada Statements:

This device complies with Industry Canada licence-exempt RSS standard(s). Operation is subject to the following two conditions: (1) This device may not cause interference, and (2) This device must accept any interference, including interference that may cause undesired operation of the device.

Le présent appareil est conforme aux CNR d'Industrie Canada applicables aux appareils radio exempts de licence. L'exploitation est autorisée aux deux conditions suivantes : (1) l'appareil ne doit pas produire de brouillage, et (2) l'utilisateur de l'appareil doit accepter tout brouillage radioélectrique subi, même si le brouillage est susceptible d'en compromettre le fonctionnement.

Industry Canada - Class B This digital apparatus does not exceed the Class B limits for radio noise emissions from digital apparatus as set out in the interference-causing equipment standard entitled "Digital Apparatus," ICES-003 of Industry Canada.

Cet appareil numérique respecte les limites de bruits radioélectriques applicables aux appareils numériques de Classe B prescrites dans la norme sur le matérial brouilleur: "Appareils Numériques," NMB-003 édictée par l'Industrie.

Under Industry Canada regulations, this radio transmitter may only operate using an antenna of a type and maximum (or lesser) gain approved for the transmitter by Industry Canada. To reduce potential radio interference to other users, the antenna type and its gain should be so chosen that the equivalent isotropically radiated power (e.i.r.p.) is not more than that necessary for successful communication.

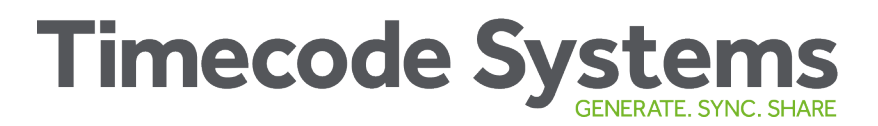

## <span id="page-56-1"></span><span id="page-56-0"></span>EC Declaration of Conformity

We,

Timecode Systems Ltd.

Unit 6 Elgar Business Centre

Moseley Road

Hallow

**Worcester** 

WR2 6NJ

UK

declare that the Declaration of Conformity is issued under our sole responsibility and belongs to the following product(s):

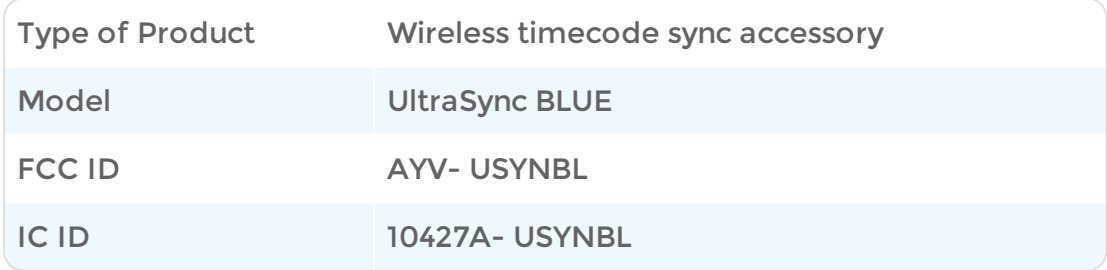

Object of the declaration:

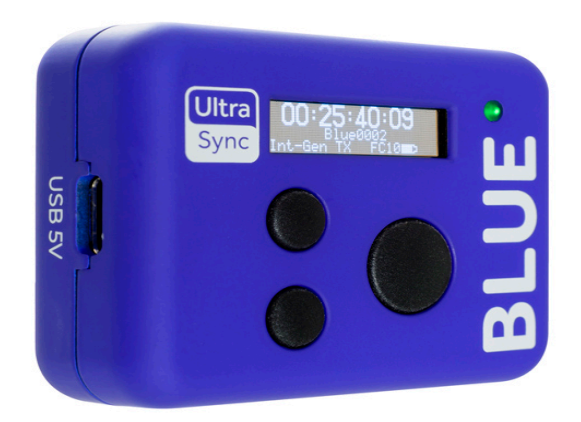

The object of the declaration described above is in conformity with the relevant Union harmonization legislation:

- To demonstrate compliance with Article 3.2 of the RED
- To demonstrate compliance with Article 3.1(b) of the RED

The following harmonized standards and technical specifications have been applied:

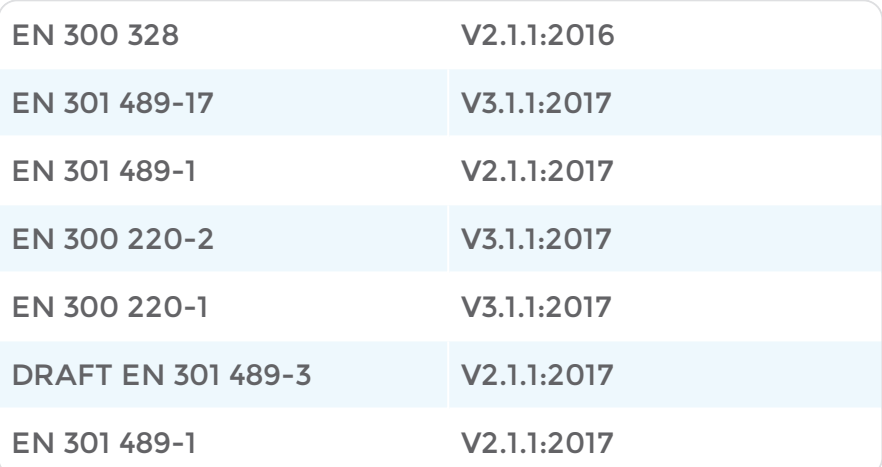

Paul Scurrell

Timecode Systems

# <span id="page-58-1"></span><span id="page-58-0"></span>Safety and Disposal Chapter 8:

Please read the important safety and recycling information regarding your UltraSync BLUE and its battery:

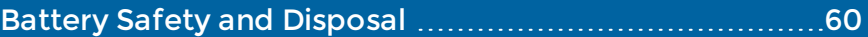

Please read the important safety and recycling information<br>
regarding your UltraSync BLUE and its battery:<br>
Battery Safety and Disposal<br>
SultraSync BLUE User Guide

# **Timecode Syst**

## <span id="page-59-0"></span>Battery Safety and Disposal

Inside the UltraSync BLUE there is a battery that may contain toxic heavy metals and is subject to hazardous waste regulations. Please follow the battery safety instructions and use and dispose of your battery safely and responsibly.

### <span id="page-59-1"></span>Battery Safety

#### DANGER - Risk of burns, injury, battery damage

Do not attempt to remove or disassemble the battery.

Do not expose the battery to heat or liquid.

Do not use or charge the battery in temperatures above 60°C.

Do not bend, pierce, or crush the battery.

Do not allow the battery to come into contact with metal objects.

Do not weld the battery.

Only use the product and charge the battery as described in the user guide. Incorrect use could result in fire, explosion, smoke, heat, and battery leakage.

Do not use a damaged battery.

Do not put product or battery into a microwave oven, dryer, or high-pressure container.

If the battery does not charge in the expected time, stop charging and contact Timecode Systems for advice.

# **Timecode Sys**

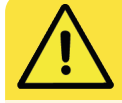

#### DANGER - Risk of burns, injury, battery damage

Stop using the product if there is abnormal heat, odour, discoloration, or deformation when in use, charging or in storage.

If the battery leaks on to your skin or clothes, wash with fresh water immediately.

If liquid from the battery gets into your eyes, do not rub them. Wash your eyes with fresh water and seek medical attention immediately.

### <span id="page-60-0"></span>Disposal and Recycling

Please do not dispose of your UltraSync BLUE, its battery, or accessories such as chargers, with your household waste. Make sure you follow the local legal requirements for battery disposal and recycling.

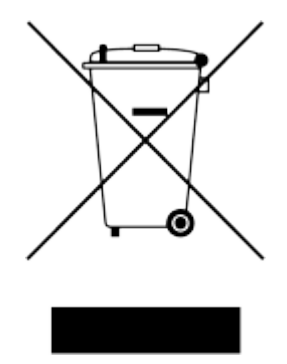

By disposing of the battery in the proper manner, you help to avoid possible hazards to the environment and public health that could otherwise be caused by improper treatment of batteries. The recycling of materials contributes to the conservation of natural resources.

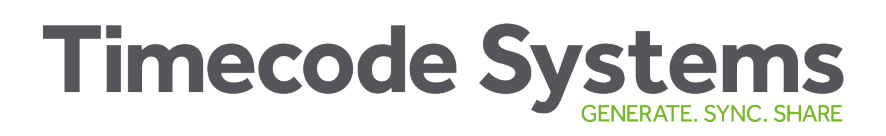

This page is intentionally blank to allow for double-sided printing.

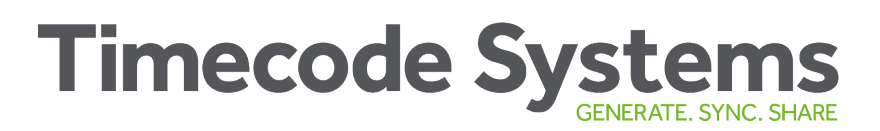

### <span id="page-62-0"></span>Index

#### A

Accuracy [14](#page-13-1) Antenna [14](#page-13-2) Australia [22](#page-21-0)

#### B

Battery Cold conditions [12](#page-11-1) Hot conditions [12](#page-11-1) Blue LED [11](#page-10-1) Brightness [38](#page-37-0), [40](#page-39-0)

### C

Canada [22](#page-21-0) Charging [12](#page-11-2) Charging time [14](#page-13-3) China [22](#page-21-1) Cold conditions - battery [12](#page-11-1) Controls [10](#page-9-1)

### D

Digital transceiver [14](#page-13-4) Dimensions [14](#page-13-5) Display [10](#page-9-1) Disposal [59](#page-58-1)

Diversity [14](#page-13-6) Drift [14](#page-13-1)

### E

EC declaration of conformity [57](#page-56-1) Europe [22](#page-21-2) Europe/UK [22](#page-21-2) Extreme temperatures [12](#page-11-1)

### F

Factory settings [52](#page-51-0) FCC warning [55](#page-54-2) FPS master [27](#page-26-1) FPS modes [14](#page-13-7) Frame drift [14](#page-13-1) Frame Rate [27](#page-26-0) Frame rate per second [27](#page-26-1) Free Run [23](#page-22-1), [34](#page-33-0) Free running [34](#page-33-1)

### G

Getting Started [17](#page-16-1) Green LED [11](#page-10-2)

#### H

Hot conditions - battery [12](#page-11-1)

## Timecode Syster **CEMS**

I

J

K

L

M

Key Lock

LED [11](#page-10-3)

Blue [11](#page-10-1)

Green

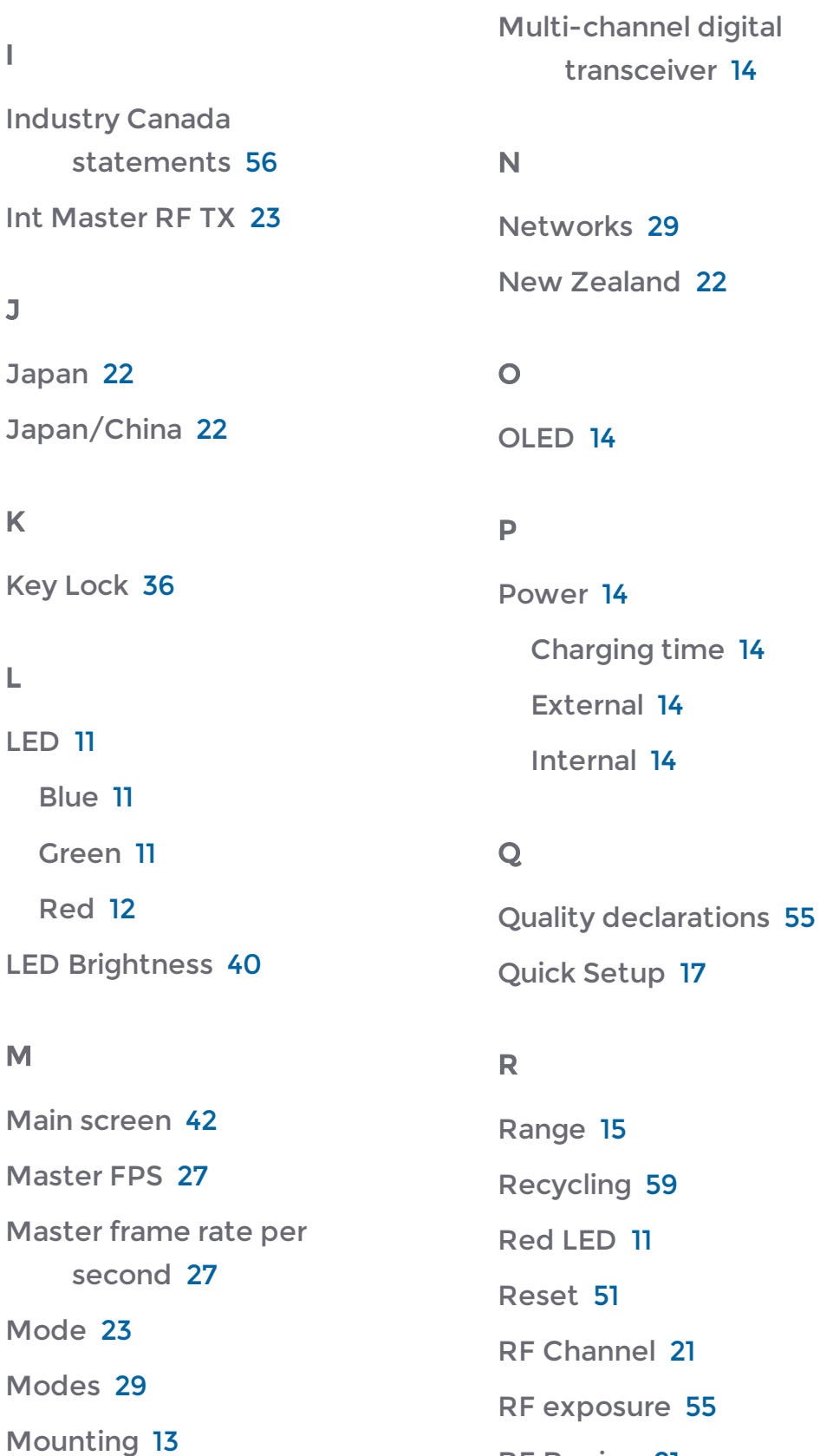

RF Region [21](#page-20-0)

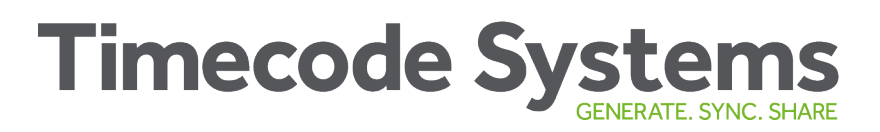

RF Slave [23](#page-22-3)

#### S

 $\mathbf v$ 

Version number [44](#page-43-1)

Safety [59](#page-58-0) Screen Brightness [38-39](#page-37-0) Screen Light Timeout [39](#page-38-0) Serial number [44](#page-43-1) Signal strength [42](#page-41-2) Specification [14](#page-13-11) Status indicator LED [11](#page-10-3) Status information [41](#page-40-1) Synchronisation Status [46](#page-45-0)

W

Warranty [54](#page-53-3)

#### T

**TCG [46](#page-45-0) TCR [46](#page-45-0)** Technical specification [14](#page-13-11) Timecode [25](#page-24-0) Timecode Systems address [54](#page-53-2) Timeout [39](#page-38-0)

#### U

UK [22](#page-21-2) United States of America [22](#page-21-0) Update [50](#page-49-0) US/CA/AU/NZ [22](#page-21-0) USB updater app [50](#page-49-1)

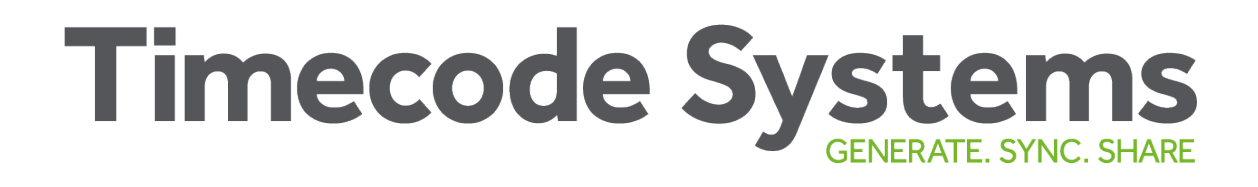

Timecode Systems Unit 6, Elgar Business Centre Hallow Worcester WR2 6NJ UK +44 (0) 1700 808 600 contact@timecodesystems.com www.timecodesystems.com